# Samsung GALAXY Tab4

# **ANDROID TABLET**

**User Manual Please read this manual before operating your device and keep it for future reference.** 

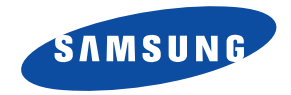

**Warning!** This product contains chemicals known to the State of California to cause cancer and reproductive toxicity.

# Intellectual Property

All Intellectual Property, as defined below, owned by or which is otherwise the property of Samsung or its respective suppliers relating to the SAMSUNG Galaxy Tab, including but not limited to, accessories, parts, or software relating there to (the "Galaxy Tab System"), is proprietary to Samsung and protected under federal laws, state laws, and international treaty provisions. Intellectual Property includes, but is not limited to, inventions (patentable or unpatentable), patents, trade secrets, copyrights, software, computer programs, and related documentation and other works of authorship. You may not infringe or otherwise violate the rights secured by the Intellectual Property. Moreover, you agree that you will not (and will not attempt to) modify, prepare derivative works of, reverse engineer, decompile, disassemble, or otherwise attempt to create source code from the software. No title to or ownership in the Intellectual Property is transferred to you. All applicable rights of the Intellectual Property shall remain with SAMSUNG and its suppliers.

#### *Open Source Software*

Some software components of this product incorporate source code covered under GNU General Public License (GPL), GNU Lesser General Public License (LGPL), OpenSSL License, BSD License and other open source licenses. To obtain the source code covered under the open source licenses, please visit:

<http://opensource.samsung.com>.

GEN\_SM-T230\_UM\_Eng\_NC4\_TN\_042414\_F3

# Disclaimer of Warranties; Exclusion of Liability

EXCEPT AS SET FORTH IN THE EXPRESS WARRANTY CONTAINED ON THE WARRANTY PAGE ENCLOSED WITH THE PRODUCT, THE PURCHASER TAKES THE PRODUCT "AS IS", AND SAMSUNG MAKES NO EXPRESS OR IMPLIED WARRANTY OF ANY KIND WHATSOEVER WITH RESPECT TO THE PRODUCT, INCLUDING BUT NOT LIMITED TO THE MERCHANTABILITY OF THE PRODUCT OR ITS FITNESS FOR ANY PARTICULAR PURPOSE OR USE; THE DESIGN, CONDITION OR QUALITY OF THE PRODUCT; THE PERFORMANCE OF THE PRODUCT; THE WORKMANSHIP OF THE PRODUCT OR THE COMPONENTS CONTAINED THEREIN; OR COMPLIANCE OF THE PRODUCT WITH THE REQUIREMENTS OF ANY LAW, RULE, SPECIFICATION OR CONTRACT PERTAINING THERETO. NOTHING CONTAINED IN THE INSTRUCTION MANUAL SHALL BE CONSTRUED TO CREATE AN EXPRESS OR IMPLIED WARRANTY OF ANY KIND WHATSOEVER WITH RESPECT TO THE PRODUCT. IN ADDITION, SAMSUNG SHALL NOT BE LIABLE FOR ANY DAMAGES OF ANY KIND RESULTING FROM THE PURCHASE OR USE OF THE PRODUCT OR ARISING FROM THE BREACH OF THE EXPRESS WARRANTY, INCLUDING INCIDENTAL, SPECIAL OR CONSEQUENTIAL DAMAGES, OR LOSS OF ANTICIPATED PROFITS OR BENEFITS.

#### **Modification of Software**

SAMSUNG IS NOT LIABLE FOR PERFORMANCE ISSUES OR INCOMPATIBILITIES CAUSED BY YOUR EDITING OF REGISTRY SETTINGS, OR YOUR MODIFICATION OF OPFRATING SYSTEM SOFTWARE.

USING CUSTOM OPERATING SYSTEM SOFTWARE MAY CAUSE YOUR DEVICE AND APPLICATIONS TO WORK IMPROPERLY. YOUR CARRIER MAY NOT PERMIT USERS TO DOWNLOAD CERTAIN SOFTWARE, SUCH AS CUSTOM OS.

# Samsung Electronics America (SEA), Inc

**Address:** 85 Challenger Road Ridgefield Park, New Jersey 07660

**Toll Free Telephone:**  1-800-SAMSUNG

**Internet Address:** <http://www.samsung.com>

©2014 Samsung Telecommunications America, LLC. Samsung is a registered trademark of Samsung Electronics Co., Ltd. Do you have questions about your Samsung Mobile Device? For 24 hour information and assistance, we offer a new FAQ/ARS System (Automated Response System) at: [www.samsung.com/us/support](http://www.samsung.com/us/support) 

The Bluetooth® word mark, figure mark (stylized "B Design"), and combination mark (Bluetooth word mark and "B Design") are registered trademarks and are wholly owned by the Bluetooth SIG.

microSD<sup>™</sup>, microSDHC<sup>™</sup>, and the microSD logo are Trademarks of the SD Card Association.

Google, the Google logo, Android, the Android logo, Google Play, Gmail, Google Mail, Google Maps, Google Music, Google Talk, Hangouts, Picasa, YouTube and other marks are trademarks of Google Inc.

Wi-Fi is a registered trademark of the Wireless Fidelity Alliance, Inc.

Peel and the Peel logo are marks owned by Peel Technologies, Inc. and may be registered.

# Table of Contents

1

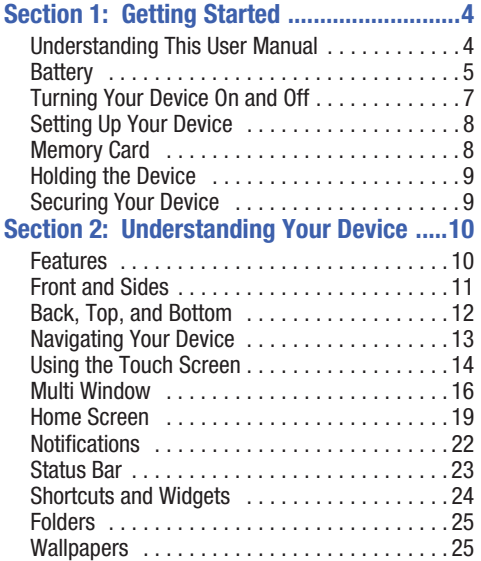

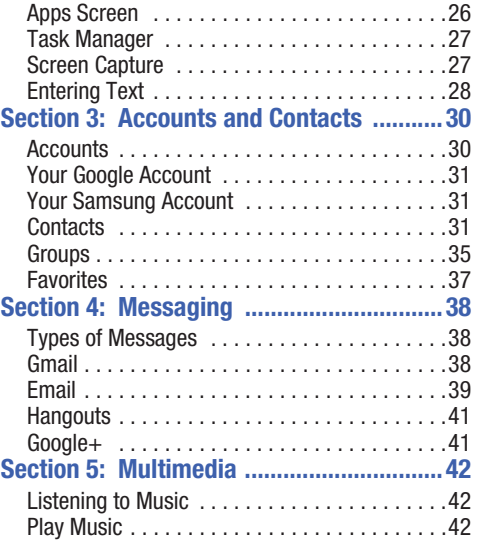

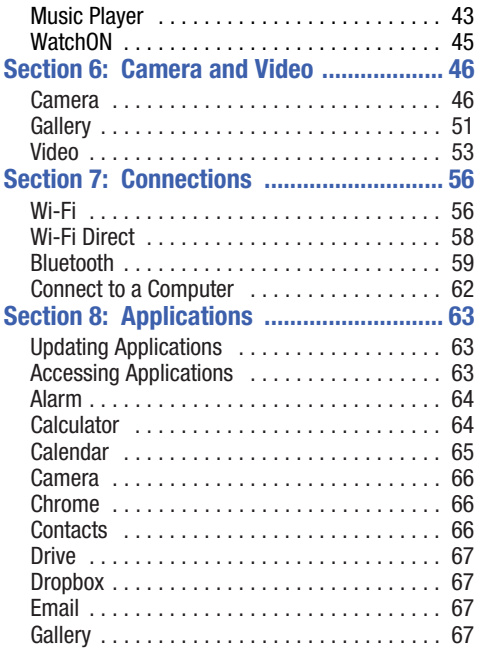

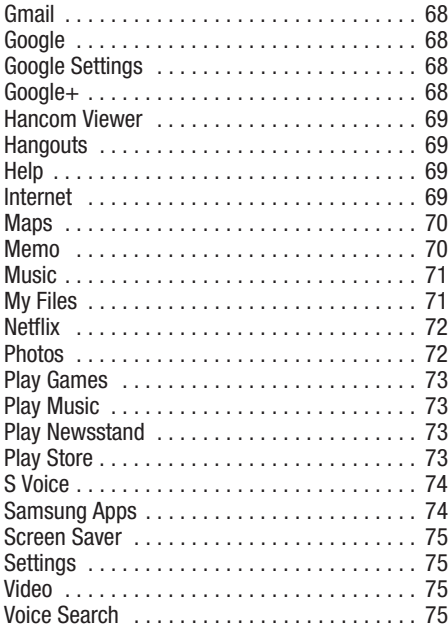

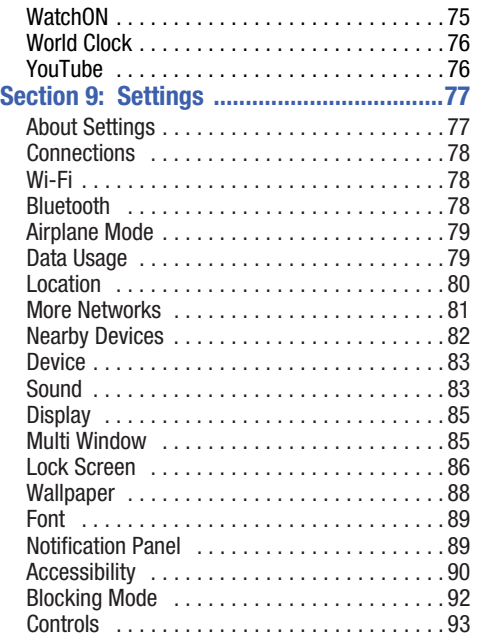

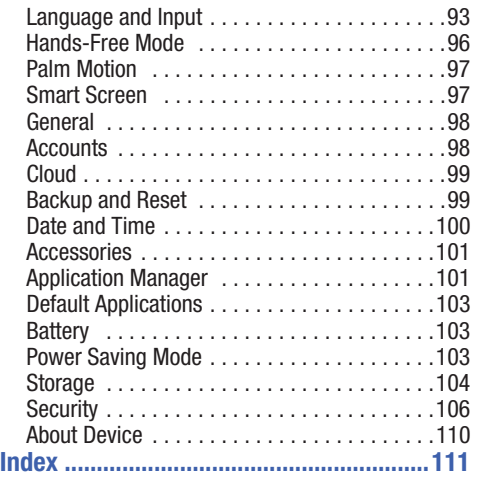

<span id="page-8-0"></span>This section helps you to quickly start using your device.

# <span id="page-8-1"></span>Understanding This User Manual

The sections of this manual generally follow the features of your device. A robust index for features begins on [page 111](#page-115-1).

This manual gives navigation instructions according to the default display settings. If you select other settings, navigation steps may be different.

Unless otherwise specified, all instructions in this manual assume that you are starting from a Home screen. To get to a Home screen, you may need to unlock the device. For more information, refer to *"Securing Your Device"* on [page 9.](#page-13-1)

**Note:** Instructions in this manual are based on default settings and may vary from your device depending on the software version on your device and any changes to the device's settings.

**Note:** Unless stated otherwise, instructions in this user manual start with the device unlocked, at the Home screen. All screen images in this manual are simulated. Actual displays may vary depending on the software version of your device and any changes to the device's settings.

# *Special Text*

In this manual, some text is set apart from the rest. This special text is intended to point out important information, share quick methods for activating features, define terms, and more. The definitions for these methods are as follows:

- **Note**: Presents alternative options for the current feature, menu, or sub-menu.
- **Tip**: Provides quick or innovative methods or useful shortcuts.
- **Important**: Points out important information about the current feature that could affect performance.
- **Warning**: Brings important information to your attention that can help to prevent loss of data or functionality or damage to your device.

## *Text Conventions*

This manual provides condensed information about how to use your device. To make this possible, the following text conventions are used to represent often-used steps:

 $\rightarrow$  Arrows are used to represent the sequence of selecting successive options in longer, or repetitive, procedures.

For example:

From a Home screen, touch ➔ **Settings** ➔ **Connections** tab ➔ **Wi-Fi**.

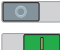

Certain features and options use an **OFF/ON** button.

For example:

Touch the **OFF/ON** button to turn Bluetooth

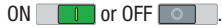

# <span id="page-9-0"></span>**Battery**

Your device is powered by a rechargeable, standard Li-Ion battery. A Wall/USB Charger (Charging Head and USB cable) are included with the device for charging the battery.

**Warning!** Use only approved charging devices. Approved accessories are designed to maximize battery life. Using other accessories may invalidate your warranty and may cause damage.

## *Battery Indicator*

The Battery icon  $\bigcap$  in the Status Bar shows the battery power level. When battery power is 15% or less, your device prompts you to charge the battery. If you continue to operate the device without charging, the device powers off. For battery use information, see *["About Device"](#page-114-1)* on page 110.

## *Charging the Battery*

Your device comes with a Wall/USB Charger (Charging Head and USB cable) to charge your device from any standard AC power outlet.

**Note:** The battery comes partially charged. You must fully charge the battery before using your device for the first time. After the first charge, you can use the device while charging.

**Important!** You cannot charge the battery using the USB cable and your PC.

**Note:** If the battery is completely discharged, allow it to charge for a few minutes before you try to turn on the device.

**1.** Insert the USB cable into the device's Charger/ Accessory Port.

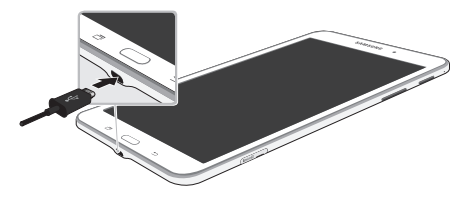

**2.** Insert the USB cable into the Charging Head.

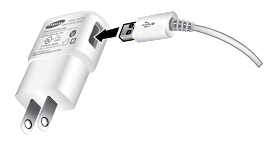

**3.** Plug the Charging Head into a standard AC power outlet.

**Warning!** While the device is charging, if the touch screen does not function due to an unstable power supply, unplug the USB power adapter from the power outlet or unplug the USB cable from the device.

**4.** When charging is complete, unplug the Charging Head from the power outlet and remove the USB cable from the device.

# <span id="page-11-0"></span>Turning Your Device On and Off

## *Turning Your Device On*

 $\blacksquare$  Press and hold the **Power/Lock Key**.

[For more information, refer to](#page-13-2) *["Unlocking the Device"](#page-13-2)* on [page 9.](#page-13-2)

# *Turning Your Device Off*

- **1.** Press and hold the **Power/Lock Key**.
- **2.** On the Device options menu, touch **Power off** ➔ **OK**.

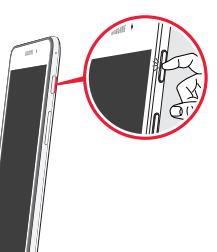

# <span id="page-12-0"></span>Setting Up Your Device

When you turn on your device for the first time, it displays a Welcome screen. Follow the prompts to set up features and preferences on your device.

Some screens can be skipped (touch **Next**) or re-displayed (touch **Back**).

**Note:** If your screen dims or turns off, press the **Home** key to continue.

# <span id="page-12-1"></span>Memory Card

Your device supports removable microSD or microSDHC memory cards with maximum capacities of 64 GB (not included). Memory cards are used to store music, photos, videos, and other files.

## *Installing a Memory Card*

- **1.** Open the memory card slot cover and turn to expose the slot.
- **2.** With the gold contacts facing down, carefully slide the memory card into the slot, pushing gently until it clicks into place.

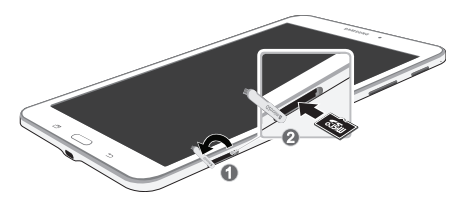

**3.** Close the memory card slot cover.

# <span id="page-13-0"></span>Holding the Device

Your device's internal antenna is located along the top back of the device. Do not block the antenna; doing so may affect signal quality and may cause the device to operate at a higher power level than is necessary.

# <span id="page-13-1"></span>Securing Your Device

By default, the device locks automatically when the screen times out or you can lock it manually.

Unlock the tablet by swiping your finger across the screen. This is the default Screen lock (Swipe), and offers no security.

Prevent others from using or accessing personal data and information stored in the device by using a secure Screen Lock.

For more information about creating and enabling a secure Screen Lock, see *["Lock Screen"](#page-90-1)* on page 86.

For other settings related to securing your device, [see](#page-110-1)  *"Security"* [on page 106.](#page-110-1)

## *Locking the Device Manually*

 $\blacksquare$  Press the **Power/Lock Key.** 

## <span id="page-13-2"></span>*Unlocking the Device*

- **1.** Press the **Power/Lock Key.** The Lock screen displays.
- **2.** Swipe across the screen as shown. This is the default Swipe screen lock and offers no security.

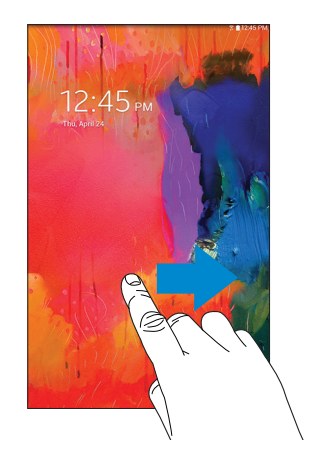

# <span id="page-14-0"></span>Section 2: Understanding Your Device

This section outlines key features of your device and describes the screen and the icons that appear when the device is in use. It also shows how to navigate through the device.

## <span id="page-14-1"></span>Features

- 7-inch WXGA (800 X 1280) TFT (PLS) LCD touch screen
- Android Version: KitKat 4.4
- Wi-Fi, 1.2GHz quad-core processor
- Full HTML Web Browser
- Bluetooth 4.0 Wireless technology. [For more information,](#page-63-1)  refer to *"Bluetooth"* [on page 59.](#page-63-1)
- Built-in Wi-Fi technology (802.11 a/b/g/n)
- 3 megapixel camera and camcorder, plus 1.3 megapixel full HD forward-facing camera for video chat
- Full integration of Google applications (Gmail, Google Now, Google Settings, Google Maps, YouTube, and Voice Search)
- Photo gallery that supports
- Messaging Features:
	- Gmail
- Email (corporate and personal)
- Google Hangouts (Instant Messaging and Video Chat)
- HD Video player (1080p) that supports MPEG4, H.263, H.264, and WMV formats
- Music player that supports MP3, OGG, AAC, AAC+, eAAC+, WMA, WAV, and FLAC formats
- Support for microSHD and microSDHC memory cards
- Preloaded applications such as Google Play Books, Google Play Store, and more. [For more information, refer to](#page-67-3)  *["Applications"](#page-67-3)* on page 63.
- and use your model number to find compatible accessories. **Note:** This device does not support some USB storage media devices. To find accessories for your Galaxy Tab 4, go to [Go to samsung.com/us/mobile/galaxy-tabaccessories](http://www.samsung.com/us/mobile/galaxy-tabaccessories)

# <span id="page-15-0"></span>Front and Sides

The following items can be found on the front and sides of your device.

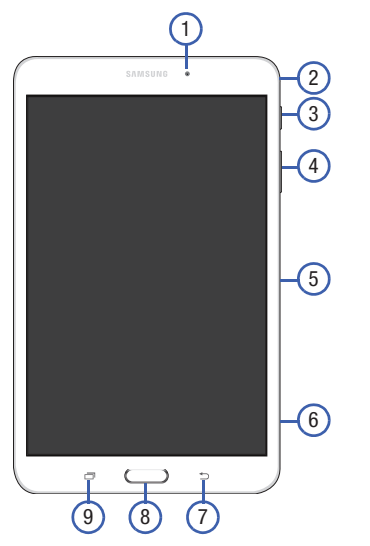

- **1. Front-Facing Camera Lens: Takes photos or records** videos.
- **2. Microphone**: Records audio.
- **3. Power/Lock Key: Press and hold to turn the device on** or off. Press to lock the device or to wake the screen for unlocking.
- **4. Volume Key**: From a Home Screen, press to adjust master volume. During music playback, press to adjust volume.
- **5. Infrared Blaster**: Emits infrared signals used for controlling external devices.
- **6. Memory Card Slot:** Install a memory card for storage of files (not included).
- **7.** Back Key: Return to the previous screen or option.
- **8. Home Key**: Display the central Home Screen.
- **9. Recent Key:** Touch and hold to display recently used apps.

# <span id="page-16-0"></span>Back, Top, and Bottom

The following items can be found on the back, top, and bottom of your device.

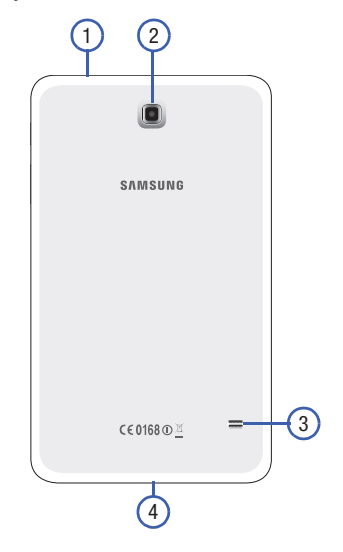

- **1. 3.5mm Headset Jack**: Plug in for headphones.
- **2. Camera**: Takes photos or recording videos.
- **3. Speaker**: Plays music, notification tones, and audio.
- 2 **4. Charger/Accessory Port**: Plug in a USB cable for charging or to sync music and files.

# <span id="page-17-0"></span>Navigating Your Device

Use command keys and the touch screen to navigate.

# *Command Keys*

## Recent Apps

To display a list of recently used apps:

■ Touch **Recent apps**. Touch an app to open it.

To close an app:

■ Drag the app preview up or down.

To end all running apps:

**De** Touch  $\overline{\rightarrow}$  Close all.

To manage running apps, downloads, device memory, and storage:

■ Touch **T**Recent apps → **Task Manager.** 

 [For more information, refer to](#page-31-0) *"Task Manager"* on page 27.

#### Home

To display the main Home screen:

■ Touch **DHome**.

To launch Google Now:

■ Touch and hold **ight Home**.

#### Back

To return to the previous screen, option, or step:

■ Touch **back**.

## <span id="page-18-0"></span>Using the Touch Screen

Use only fingers to touch the screen.

**Caution!** Do not allow the touch screen to come into contact with other electrical devices. Electrostatic discharges can cause the touch screen to malfunction.

**Caution!** To avoid damaging the touch screen, do not touch it with anything sharp or apply excessive pressure to it with your fingertips.

Leaving the touch screen idle for extended periods may result in afterimages (screen burn-in) or ghosting. Turn off the touch screen when you do not use the device.

## *Finger Gestures*

#### Touching

To open an application, select a menu item, press an onscreen button, or enter a character using the onscreen keyboard, touch it with a finger.

#### Touching and Holding

Touch and hold an item for more than 2 seconds to access available options.

#### **Dragging**

To move an icon, thumbnail, or preview to a new location, touch and hold it and drag it to the target position.

#### Double-Tapping

Double-tap on a web page, map, or image to zoom in a part. Double-tap again to zoom out again.

#### Swipe

Swipe left or right on the Home screen or the Applications screen to see another panel. Swipe up or down to scroll through a web page or a list, such as contacts.

#### Pinching and Spreading

Spread two fingers apart on a web page, map, or image to zoom in. Pinch to zoom out.

#### Rotating the Screen

Many applications allow display in either portrait or landscape orientation. Rotating the device causes the display to automatically adjust to fit the new screen orientation.

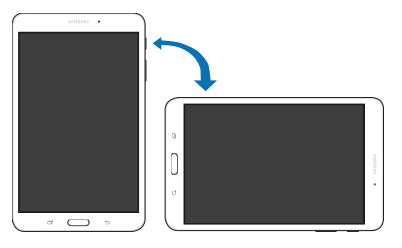

To prevent the display from rotating automatically, open the Notification Panel and deselect **Screen rotation**.

**Note:** Some applications do not allow screen rotation. Some applications display a different screen depending on the orientation. For example, the calculator turns into a scientific calculator when rotated to landscape.

#### Sweeping

Sweep your hand across the screen to capture a screenshot. The image is saved in **Gallery** ➔ **Screenshots** album.

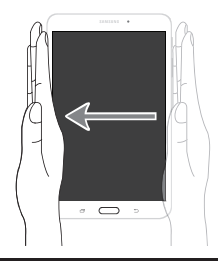

**Note:** It may not be possible to capture a screenshot while using some applications.

#### **Covering**

Cover the screen with a palm to pause media playback.

## *Capturing Screenshots*

**Press and hold the Power/Lock Key and**  $\Box$  **Home** to capture and save an image of the current screen.

**Note:** A copy of the screenshot is automatically saved to the clipboard.

To view the screenshot: 

- **1.** From a Home screen, touch  $\frac{1}{2}$   $\rightarrow$  **My Files**.
- **2.** Under *Categories* ➔ touch **Images**.
- **3.** Touch a screenshot file to display it.

# <span id="page-20-0"></span>Multi Window

Multi task by using up to four applications at the same time.

**Note:** Only applications displayed on the Multi window panel can be used with the Multi window feature.

## <span id="page-20-1"></span>*Activate Multi Window*

- **1.** From a Home screen, touch **→ Solutions** → **Device** tab.
- **2.** Touch the **OFF/ON** button under **Multi window** to turn Multi window ON **I**
- **3.** If desired, touch **Multi window** and then touch **Open in multi window view** to automatically view content in Multi window when you open files from My Files or Video player, or attachments from email.

**Note:** You can also activate Multi window from the Notification Panel. [For more information, refer to](#page-26-1) *"Notification Panel"* [on page 22.](#page-26-1)

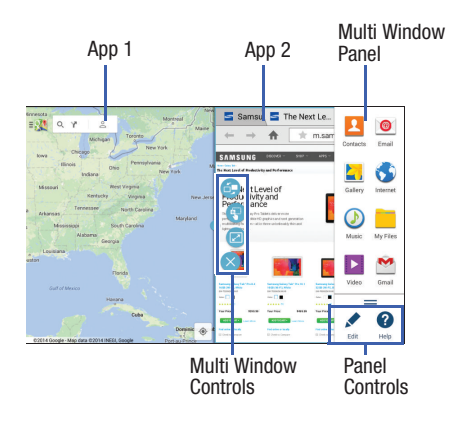

**Note:** Once Multi window is activated, to show the Multi window panel, touch and hold **Recent apps**. The Multi window panel appears at the right side of the screen. To hide the Multi window panel, touch **Back**.

## *Multi Window Panel*

Multi window apps are displayed on the Multi window panel.

#### **Display the Multi window panel:**

- **1.** Activate Multi window (see *["Activate Multi Window"](#page-20-1)* on [page 16](#page-20-1)).
- **2.** Swipe the right edge of the screen toward the center to display the Multi window panel. After a few seconds, the panel will be hidden again.

# *Using Multi Window Applications*

You can use Multi window to run two applications at the same time.

- **1.** With Multi window activated, swipe the right edge of the screen toward the center to display the Multi window panel.
- **2.** Drag an app off the panel and release. Drag up to three more apps off of the panel and release them into one of the highlighted windows.

#### Window Controls

Select an application window and touch  $\Box$  in the middle of the windows. Window controls appear:

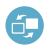

Switch locations between Multi window applications.

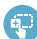

Share items between the application windows. Drag an item to share from one window to another. Some applications may not support this feature.

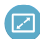

Maximize the application.

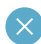

Close the application.

#### Panel Configuration

You can rearrange the apps on the Multi window panel, add new apps, or remove apps.

On the Multi window panel:

- **1.** Touch  $\equiv$  to access the panel controls.
- 2. Touch **Edit**.

## Configuring Apps

To remove an app from the panel:

 $\blacksquare$  Touch and drag it off of the panel and place it in the storage area.

To add an app to the panel:

■ Touch and drag it from the storage area to the panel.

To relocate an app:

■ Touch and drag it to a new location.

To save your changes:

� Touch **Done**.

# <span id="page-23-0"></span>Home Screen

The main Home screen is the starting point for many applications and functions and it contains items like application icons, shortcuts, folders, or Google widgets, which gives you instant access to information and applications. This is the default page and accessible from any menu by pressing **Home**.

**Note:** Unless stated otherwise, instructions in this user manual start with the device unlocked, at the Home screen.

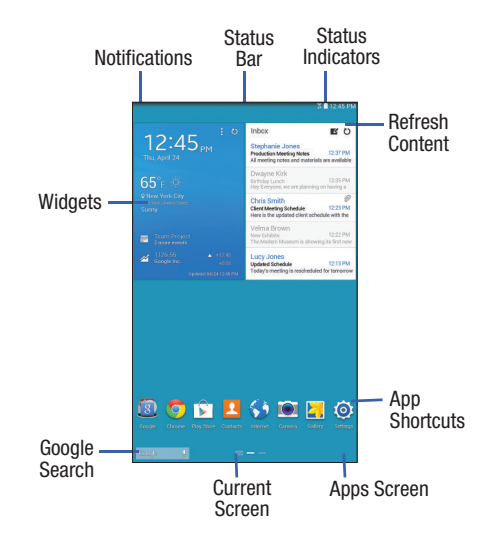

#### *Extended Home Screen*

The Home screen consists of the Home panel plus additional panels that extend beyond the display width to provide more space for adding shortcuts and widgets.

Slide your finger horizontally across the screen to scroll to the left or right side panels. As you scroll, the indicator at the bottom of the display shows your current position.

## *Customizing the Home Screens*

To customize the Home screens to suit your preferences:

- **1.** Navigate to one of the Home screen panels.
- **2.** Touch and hold on the screen until the **Home screen** pop-up displays.
- **3.** Touch **Set wallpaper** to change the Home screen wallpaper. [For more information, refer](#page-29-1) to *"Wallpapers"* [on page 25.](#page-29-1)
- **4.** Under **Add to home screen** touch:
	- **Apps and widgets** to add app or widget shortcuts on the Home screen.
	- **• Folder** to add a folder on a Home screen. [For more](#page-29-0)  [information, refer to](#page-29-0) *"Folders"* on page 25.
	- **• Page** to add a Home screen.

## *Display Settings*

You can customize display screen settings to your preferences. [For more information, refer to](#page-89-2) *"Display"* on [page 85.](#page-89-2) 

#### Adding and Removing Home Screen Panels

Your device comes with seven Home screen panels. You can customize the Home screen by removing or adding panels.

**Note:** The default Home screen displays when you touch **Home**.

From a Home screen, pinch the screen from the left and right side to the center to display the editing screen.

**Tip:** Touch and hold on the screen until the **Home screen** pop-up displays. Under **Add to Home screen**, touch **Page** to add a Home screen.

Use these controls to configure panels:

- **1. Remove:** Touch and drag a panel to the Trash Can to remove the panel from the Home screen.
- **2. Default Home Page**: Touch the Home icon on a panel to set it as the default home screen.
- **3.** Add: Touch to add a new panel, up to a total of seven. This option is available when less than seven panels have been added.

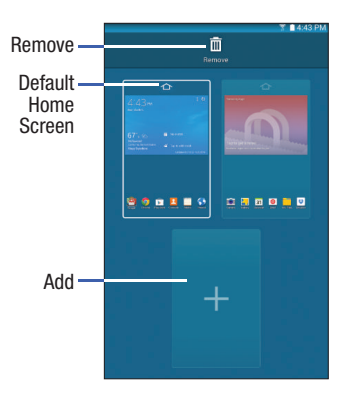

#### **To rearrange the order of panels:**

 $\blacksquare$  Touch and drag a panel to a new location.

#### **To return to the Home screen:**

Touch **Back**.

## *Google Search Bar*

The Google Search Bar provides an on-screen Internet search engine powered by Google.

- **1.** From the main Home screen, swipe the screen to the left to bring up the next Home screen.
- **2.** Touch the Google Search bar  $\cos \theta$
- **3.** Use the on-screen keyboard to enter the item you want to search for, then touch  $Q$ .
- 4. Touch **to use Google Voice Search. Follow the** onscreen instructions.

# <span id="page-26-0"></span>**Notifications**

Notification icons appear on the Status Bar at the top of the screen to report new messages, calendar events, device status, and more. For details about these notifications, open the Notification Panel.

## <span id="page-26-1"></span>*Notification Panel*

#### **To view the Notification Panel:**

- **1.** On the Home screen, touch and hold the Status Bar and then drag downward to display the Notification Panel.
- **2.** Scroll down the list to see additional notification details.
- **3.** Touch an item to view or open it.
- **4.** To clear a single notification, drag the notification left or right. Touch  $\times$  to clear all notifications.

#### **To close the Notification Panel:**

Swipe upward from the bottom of the screen or touch **Back**.

# *Accessing Additional Panel Functions*

In addition to notifications, the Notification Panel also provides quick and ready access to separate device functions. These can be quickly activated or deactivated by toggling them on or off. You can also select which functions are displayed.

- **1.** To go to Settings, touch **Settings**. [For more](#page-81-2) [information, refer to](#page-81-2) *"Settings"* on page 77.
- **2.** Touch  $\blacksquare$  to display additional quick settings buttons.
	- Touch to configure the Notification panel. For more [information, refer to](#page-93-2) *"Notification Panel"* on page 89.
	- Touch  $\equiv$  to display your primary quick settings buttons and notifications.
- **3.** To set the display brightness, touch the  $\mathbf{B}$  **Brightness** slider and drag it to set the brightness. [For more](#page-89-2) [information, refer to](#page-89-2) *"Display"* on page 85.
- **4.** To adjust the system volume, touch the **Sound** slider and drag it to set the Notification sound level or touch  $\mathbf{t}_d$  to set the level for Notifications, Media, and System sounds. [For more information, refer to](#page-87-2) *"Sound"* [on page 83.](#page-87-2)

# <span id="page-27-0"></span>Status Bar

The Status Bar at the top of the home screen provides device information (such as network status, signal strength, battery charge, and time) on the right side and notification alerts on the left.

## **To display the Status Bar:**

 $\blacksquare$  From a Home screen, swipe downward from the top of the screen. The grey Status Bar will appear. It will disappear after a few seconds.

## *Status Bar Icons*

Some common status and notification icons are shown below.

#### **Messaging Icons**

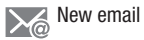

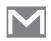

New Gmail

# **Connectivity Icons**

- Wi-Fi connected ()
	- Bluetooth is active
	- Connected to computer
- Wi-Fi Direct is active and your tablet is connected to another device.
- وليان<br>م

 $\lambda$ Ů

The Nearby device setting is enabled.

## **Device Status Icons**

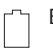

- Battery full
- Battery charging

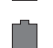

Battery low

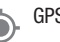

GPS enabled

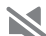

#### Mute mode enabled

Error occurred or caution required

#### **Other Icons**

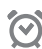

 $\sim$ 

Alarm activated

Airplane mode activated

Blocking mode activated

# <span id="page-28-0"></span>Shortcuts and Widgets

You can add, reposition, or remove shortcuts and widgets from the Home screen.

- **Shortcuts**: Icons on the Home screen that launch applications.
- **Widgets**: Small applications that run on the Home screen.

## <span id="page-28-1"></span>Adding a Shortcut or Widget

You can customize the Home screen by adding shortcuts and widgets.

**1.** From a Home screen, touch and hold on an empty area of the screen until the Home screen pop-up displays. Touch Apps and Widgets.

 $-$  or  $-$ 

Touch **The display the Apps screen.** 

- **2.** For shortcuts, touch the **Apps** tab. For widgets, touch the **Widgets** tab.
- **3.** Touch and hold the shortcut or widget, and then drag it to the Home screen and release.

## Removing a Shortcut or Widget

Shortcuts and widgets can be removed from the Home screen.

Touch and hold the shortcut or widget until it detaches. and then drag it to  $\overline{m}$  **Remove** and release.

**Note:** Removing a shortcut does not delete the application; it simply removes the shortcut from the Home screen.

# <span id="page-29-0"></span>Folders

Place folders on the Home screen to organize items.

## Adding Folders

- **1.** From a Home screen, touch and hold on an empty area of the screen until the Home screen pop-up appears.
- **2.** Touch **Folder**.
- **3.** Enter a name for the folder and touch **OK**.

## Using Folders

- Touch the folder to open it and access the shortcuts inside.
- To add shortcuts to the folder, touch and hold the shortcut, and then drag it to the folder and release.
- To delete a folder, touch and hold the folder until it detaches, and then drag it to  $\overline{\mathbb{m}}$  **Remove** and release.

**Note:** All shortcuts contained in the folder will also be deleted.

# <span id="page-29-1"></span>**Wallpapers**

You can choose a picture to display on the Home Screen, Lock screen, or on both the Home and Lock screens. Choose from preloaded wallpapers, or select a photo you have downloaded or taken with the Camera.

- **1.** From a Home screen, touch and hold on an empty area of the screen until the Home screen pop-up displays.
- **2.** Touch **Home Screen**, **Lock screen**, or **Home and lock screens** for options:
	- **Gallery**: Access the Gallery to select a photo.
	- **Live wallpapers**: Choose from pre-loaded interactive animated wallpapers (Home screen only).
	- **• Photos**: Access Google Photos to select a photo (Home screen only).
	- **Wallpapers**: Choose from pre-loaded wallpaper images.

**Note:** You can also set the wallpaper in Settings. From a Home screen, touch ➔ **Settings** ➔ **Device** tab ➔ **Wallpaper**.

# <span id="page-30-0"></span>Apps Screen

The **Apps** screen displays all applications installed on your tablet. Applications that you download and install from Google Play or from the web are also added to a Home screen.

[For more information, refer to](#page-67-3) *"Applications"* on page 63.

#### **To arrange the Apps icons in alphabetical order:**

- **1.** From a Home screen, touch ......
- **2.** Touch  $\frac{1}{2}$  **Menu**  $\rightarrow$  **View type.**
- **3.** Touch **Alphabetical grid**.

#### **To manually change the order of the icons on the Apps screen:**

- **1.** From a Home screen, touch ....
- **2.** Touch  $\frac{1}{2}$  **Menu**  $\rightarrow$  **Edit**.
- **3.** Touch and hold an icon and drag it to a new position.
- **4.** Touch **Save** to save the changes.

You can place shortcuts to applications on the Home screen for quick access to the application. [For more information,](#page-28-1)  refer to *["Adding a Shortcut or Widget"](#page-28-1)* on page 24.

#### **To view your downloaded applications:**

- **1.** From a Home screen, touch **....**.
- **2.** Touch **↓ Download** to view downloaded apps.
- **3.** Touch an icon on the **Downloaded applications** screen to launch the application.

 $-$  or  $-$ 

Add an App Shortcut to a Home screen by dragging the App icon onto the Home screen. [For more information,](#page-28-1) refer to *["Adding a Shortcut or Widget"](#page-28-1)* on page 24.

# *Application Information*

To view information about an App, such as the amount of storage it uses, force the App to stop, uninstall updates, and clear data:

- **1.** From a Home screen, touch  $\Rightarrow$  **Settings → General** tab ➔ **Application manager**.
- **2.** Touch the **All** tab, scroll through the apps list, and touch the app to open a screen with details about the App.

# <span id="page-31-0"></span>Task Manager

Your device can run applications simultaneously and some applications run in the background.

Use Task Manager to see which applications are running on your device and to end running applications to extend battery life. You can also uninstall applications from your device and see how much memory is used by applications.

#### **To access the Task Manager:**

- **1.** Touch  $\boxed{\frown}$  **Recent apps**  $\rightarrow$   $\boxed{\frown}$  **Task manager.**
- **2.** Touch each tab for options:
- **3. Active applications:** View applications running on your device. Touch **End** to terminate an application or **End all** to terminate all running applications.
- **4. Downloaded:** View applications installed from Google Play. Touch **Uninstall** to remove an application from your device.
- **5. RAM manager: Display the amount of Random Access** Memory (RAM) currently in use. Touch **Clear memory** to clear inactive and background processes.
- **6.** Storage: View internal (System storage) and external (SD card) storage memory statistics.

# <span id="page-31-1"></span>Screen Capture

**Touch and hold the Power/Lock Key and**  $\Box$  **Home** to capture and save an image of the current screen.

**Note:** A copy of the screenshot is automatically saved to the clipboard.

#### **To view the screen shots:**

- **1.** From a Home screen, touch **→ <mark>▶</mark> Gallery**.
- **2.** Touch to open the **Screenshots** album.
- **3.** Touch a screen capture to view it.

# <span id="page-32-0"></span>Entering Text

Use the Samsung keyboard or the voice input feature to enter text.

**Note:** Text entry is not supported in some languages. To enter text, you must change the input language to one of the supported languages.

## *Using the Keyboard*

To choose a text input method while entering text:

- **1.** Touch any text field.
- **2.** Touch the top of the screen and swipe downward. The Notification Panel screen displays.
- **3.**  Touch **Select input method**, and then select the type of keyboard to use.

#### Entering Uppercase

Touch  $\hat{\theta}$  before entering a character. For all caps, touch it twice.

#### Changing the Keyboard Type

Touch and hold  $\ddot{\mathbf{x}}^*$  **Options**, and then touch **the limitation** to change the keyboard type. Options are: Normal, Floating, and Split.

#### Changing Language Keyboards

Add languages to the keyboard, and then slide the space key left or right to change language keyboards.

#### *Handwriting*

Touch and hold **Options** ➔ **Handwriting**, and then write a word with a finger. As you write, suggestions are offered in the word options area in case the correct letters were not recognized. Select a suggested word.

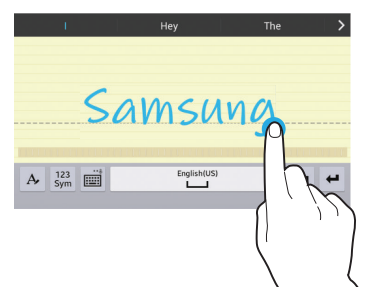

Use handwriting gestures to perform actions, such as editing or deleting characters and inserting spaces. To view the gesture guides, touch and hold **Options**, and then touch **Settings** ➔ **Help** ➔ **Keyboard** ➔ **Using handwriting gestures**.

# *Entering Text By Voice*

Activate the voice input feature and then speak into the microphone. The device displays what you speak.

If the device does not recognize your words, touch the underlined text and select an alternative word or phrase from the drop-down list.

To change the language or add languages for voice recognition, touch the current language.

# *Copying and Pasting*

Touch and hold over text, drag  $\Box$  or  $\Box$  to select more or less text, and then touch **Copy** to copy or **Cut** to cut. The selected text is copied to the clipboard.

To paste it into a text entry field, touch and hold at the point where it should be inserted, and then touch **Paste**.

<span id="page-34-0"></span>This section explains how to manage accounts and contacts.

# <span id="page-34-1"></span>**Accounts**

Your device can synchronize with a variety of accounts. With synchronization, information on your device is updated with any information that changes in your accounts.

- **Samsung Account**: Add your Samsung Account.
- **Dropbox**: Add your Dropbox Account.
- **Email**: Add an Email Account to sync Contacts.
- **Google**: Add your Google Account to sync your Contacts, Calendar, and Gmail.
- **LDAP**: Add an LDAP Account to find entries in an LDAP directory.
- **Microsoft Exchange ActiveSync**: Add your Exchange Account to sync Contacts, Calendar, and Email.
- **Facebook**: Add a Facebook Account to sync apps.
- **Twitter**: Add a Twitter Account.

# <span id="page-34-2"></span>*Setting Up Accounts*

Set up and manage your synchronized accounts with the **Accounts** setting.

- **1.** From a Home screen, touch  $\rightarrow$  **i**s Settings → **General** tab ➔ **Accounts** ➔ **Add account**.
- **2.** Touch the account type.
- **3.** Follow the prompts to enter your account credentials to complete the set up process.

Your tablet communicates with the appropriate account servers to set up your account. When complete, your account displays in the **Accounts** area of the Settings screen.

# <span id="page-35-0"></span>Your Google Account

In order to utilize your device to the fullest extent, you will need to create a Google Account when you first use your device. With a Google Account, Google applications will always be in sync between your tablet and computer.

- **1.** From a Home screen, touch  $\Rightarrow$  **Settings → General** tab ➔ **Accounts** ➔ **Add account** ➔ **Google**.
- **2.** Follow the prompts to sign into your existing account or create a new account.

# <span id="page-35-1"></span>Your Samsung Account

Create a Samsung Account for access to Samsung apps and services, and much more.

- **1.** From a Home screen, touch  $\Rightarrow$  **☉ Settings → General** tab ➔ **Accounts** ➔ **Add account** ➔ **Samsung account**.
- **2.** Follow the prompts to sign into your existing account or create a new account.

# <span id="page-35-2"></span>**Contacts**

Store contact information for your friends, family, and colleagues to quickly access information or to send a message.

#### **To access Contacts:**

■ From a Home screen, touch **→ Contacts**.

# *Add a Contact*

- **1.** Touch **Contacts**  $\rightarrow$  **Create**. The *Save contact to* pop-up displays.
- **2.** To choose where the contact is stored, touch **Phone** or an account.

 $-$  or  $-$ 

Touch **Add new account** to add a different account. [For more information, refer to](#page-34-2) *"Setting Up Accounts"* [on page 30.](#page-34-2)

- **3.** Touch each field to enter information. Touch  $\frac{1}{\sqrt{1}}$  to add another entry, or  $\longrightarrow$  to remove an entry. Touch  $\top$  to choose a label.
	- **• Picture**: Touch the picture icon to assign a picture to the new contact.
- **Name**: Enter the name. Touch **v** to display additional name fields.
- **• Phone**: Enter a phone number.
- **• Email**: Enter an email address.
- **• Groups**: Assign the contact to a group.
- **• Add another field**: Add additional fields for the contact.
- **4.** Touch **Save**.
- **Note:** Your personal Contact entry is always listed at the top of the Contacts list under ME. Touch **Set up profile** to add your contact information.
	- **1.** Touch **Q** Contacts.
	- **2.** Touch a contact in the Contacts list to view its information.
	- **3.** Touch **Edit**.
	- **4.** Touch any field to edit. [For more information, refer to](#page-35-0)  *["Add a Contact"](#page-35-0)* on page 31.

## *Deleting Contacts*

- **1.** Touch **Contacts**.
- **2.** Touch a contact in the Contacts list to display it.
- **3.** Touch **III** Delete.
- **4.** At the prompt, touch **OK**.

## <span id="page-36-0"></span>*Contacts Display Options*

There are various ways to display your contacts.

- **1.** Touch **Contacts**.
- **2.** Touch the **Groups** tab, **Favorites** tab, or **Contacts** tab to view contacts in various ways:
	- **• Groups**: Display contacts sorted into groups—such as Not assigned, Co-workers, Family, Friends, etc. The number of contacts in each group is displayed next to the group name. Touch a group name to show only contacts in that group. [For more information, refer to](#page-39-0)  *["Create a New Group"](#page-39-0)* on page 35.
	- **• Favorites**: Show only your favorite (or starred), contacts. [For more information, refer to](#page-41-0) *"Favorites"* on [page 37.](#page-41-0)
- **• Contacts**: Show all your contacts. Touch the **Search** field and enter a keyword to list contacts that contain that keyword.
- **3.** While viewing **Groups**, **Favorites**, or **Contacts**, touch **Menu** for options.
- **4.** While viewing the **Contacts** tab, touch  $\frac{1}{2}$  **Menu**  $\rightarrow$ **Settings** for Contact settings.

#### *Linked Contacts*

Your device can synchronize with multiple accounts, including Google, Corporate Exchange, and other email providers. When you synchronize contacts from these accounts with your device, you may have multiple contacts for the same person.

Linking, or joining, imported contact records allows you to see all of a contact's numbers and addresses together in a single contact entry. Linking also helps you keep your contacts updated, because any changes that your contacts make to their information in the respective accounts are automatically updated the next time you synchronize with that account.

#### Linking Contacts

- **1.** Touch **Q Contacts**.
- **2.** Touch a contact in the Contacts list to display it.
- **3.** Touch  $\frac{1}{2}$  **Menu**  $\rightarrow$  **Link contact.**
- **4.** Touch the contact you want to link. The linked contact's information is displayed with the original contact's information.
- **5.** Repeat Steps 3 and 4 to link other contacts.

## Separating Contacts

- **1.** Touch **Q Contacts**.
- **2.** Touch a contact in the Contacts list to display it.
- **3.** Touch  $\frac{1}{2}$  **Menu**  $\rightarrow$  **Separate contact.** A list of linked contacts is displayed.
- 4. Touch **-** to separate a linked contact.

#### *My Personal Contact*

Your own personal Contact entry is listed under ME at the top of the Contacts list. You can send your personal Contact entry as a vCard via Bluetooth or as a message attachment.

#### Creating Your Personal Contact Entry

- **1.** Touch **Q Contacts**.
- **2.** Touch **Set up profile**, then enter your information in the Contact fields. For more information, see *["Add a](#page-35-0)  Contact"* [on page 31](#page-35-0).

#### Sharing Your Personal Contact Entry

You can send your personal Contact entry as a vCard via Bluetooth to other Bluetooth devices, or as a message attachment.

- **1.** Touch **Contacts**.
- **2.** Touch your personal Contact entry to display your Contact information.
- **3.** Touch  $\frac{1}{2}$  Menu  $\rightarrow$  Share namecard via.
- **4.** Choose a sending method, then follow the prompts to send the profile.

#### *Sharing Contact Information*

You can send a contact's information using Bluetooth to other Bluetooth devices, or in an Email or Gmail as an attachment.

- **Note:** Not all Bluetooth devices accept contacts and not all devices support transfers of multiple contacts. Check the target device's documentation.
	- **1.** Touch **Contacts**.
	- **2.** Touch  $\frac{1}{2}$  Menu  $\rightarrow$  Share namecard via.
	- **3.** Touch **Selected contact** to share only the displayed contact, or touch **Multiple contacts**.
	- **4.** Touch a sending method, such as Bluetooth or email.
	- **5.** Follow the prompts to send the contact information.

#### *Importing and Exporting Contacts*

To back up and restore your contacts, you can export your contacts list to a storage device (such as a PC), or import your contacts list from a storage device.

- **1.** Use the USB cable to connect your device to the storage device.
- **2.** Touch **Contacts**.
- **3.** Touch  **Menu → Settings → Import/Export.**
- **4.** Touch an option and then follow the prompts.

## **Groups**

Assign contacts to Groups to make searching for contacts faster or to quickly send messages to group members.

#### <span id="page-39-0"></span>*Create a New Group*

Create a new group when you add or edit a contact.

- **1.** Touch **C Contacts**  $\rightarrow$  **Groups** tab.
- **2.** Touch  $+$  **Create.**
- **3.** Touch the **Group name** field and enter a name.
- **4.** Touch **Add member**, touch individual contacts or touch **Select all**, and then touch **Done** to add the selected contacts to the group.
- **5.** Touch **Save**.
- **Tip:** Contacts can belong to more than one group. While editing a contact, touch the **Groups** field to add additional groups.

Once you create a new group, the Contacts list can be set to display only the contacts in that group. [For more information,](#page-36-0)  refer to *["Contacts Display Options"](#page-36-0)* on page 32.

#### *Adding Group Members*

To add a contact to a group, just edit a contact's Group field.

To add multiple contacts to a group:

- **1.** Touch **Contacts**  $\rightarrow$  **Groups** tab.
- **2.** Touch the group to which you want to add members.
- **3.** Touch  $\frac{1}{2}$  **Menu**  $\rightarrow$  **Add member.**

The contacts that can be added display.

- **4.** Touch **Select all** or the name of each contact to add.
- **5.** Touch **Done** to add the contacts to the group.

#### *Removing Group Members*

- **1.** Touch **C Contacts**  $\rightarrow$  **Groups** tab.
- **2.** Touch the group from which you want to remove members.
- **3.** Touch  $\frac{1}{2}$  **Menu**  $\rightarrow$  **Remove member.**
- Touch **Select all** or the name of each contact to remove.
- **5.** Touch **Done** to remove the contacts. Contacts are removed from the group and the group name is removed from each contact's **Group** field.

## *Renaming a Group*

- **1.** Touch **C Contacts**  $\rightarrow$  **Groups** tab.
- **2.** Touch the group you want to rename.
- **3.** Touch  $\frac{1}{2}$  **Menu**  $\rightarrow$  **Edit group**.
- **4.** Touch the **Group name** field and enter a new name.
- **5.** Touch **Save**.

#### *Deleting Groups*

- **1.** Touch **C Contacts**  $\rightarrow$  **Groups** tab  $\rightarrow$  **Menu**  $\rightarrow$ **Delete groups**.
- **2.** Touch individual groups or touch **Select all**, then touch **Done**.
- **3.** Touch **Group only** to delete only the group or **Group and group members** to delete both the group and the group's members.

# <span id="page-41-0"></span>**Favorites**

Mark contact records with a  $\blacklozenge$  gold star to identify them as favorites.

## *Mark a Contact as a Favorite*

- **1.** Touch **Q Contacts**.
- **2.** Touch a contact in the Contacts list to display it.
- **3.** Touch the **Star** so that it turns gold  $\blacktriangleright$ .

**Tip:** You do not have to edit the contact to mark it as a favorite.

## *View Favorites*

- **1.** Touch **Q Contacts**.
- **2.** Touch the **Favorites** tab. Only your starred contacts are displayed.

– or –

Touch the **Groups** tab, then touch **Starred in Android** to list only your starred contacts that are being saved to your Google Account.

## *Remove Favorites*

- **1.** Touch **Contacts** → **Favorites** tab.
- **2.** Touch  $\frac{1}{2}$  **Menu**  $\rightarrow$  **Remove from Favorites.**
- **3.** Touch individual contacts or touch **Select all**, then touch **Done** to remove.
- **Note:** To remove the currently displayed contact from your favorites list, touch the **Star** next to the contact's name so that it is no longer gold ...

# Section 4: Messaging

This section describes how to send and receive messages and other features associated with messaging.

# Types of Messages

Your device supports these types of messages:

- Gmail
- Email
- Hangouts
- Google+

**Note:** Your Wi-Fi-only device does NOT support voice calling and messaging services. Please disregard any "dial" and "message" related menus because some Gmail options are identically set in all Android devices.

# Gmail

Send and receive email with Gmail, Google's web-based email service.

■ From a Home screen, touch **No.** Gmail.

## <span id="page-42-0"></span>*Setting Up Your Gmail Account*

If you did not set up a Google Account during the initial configuration, the first time you launch Gmail, your device prompts you to set up your Google Account.

- 1. Touch **M** Gmail.
- **2.** Follow the prompts to sign in or create a new account. The device communicates with the Google server to set up your account and synchronize your email. When complete, your Gmail displays in the Inbox.

**Note:** You can use more than one Google Account on your device. From a Home screen, touch  $\Rightarrow$ **Settings** ➔ **General** tab ➔ **Accounts** ➔ **Add account** to add an additional Google Account.

#### *Composing and Sending Gmail*

- 1. Touch **M** Gmail.
- **2.** Touch **Compose**, then touch fields to compose the message. While composing a message, touch **Menu** for options.
- **3.** Touch SEND to send this message.
	- $-$  or  $-$

Touch **Menu** ➔ **Save draft** to save a draft of this message.

## *Refreshing Your Gmail Account*

Refresh your account to update your device from the Gmail servers.

- 1. Touch **Gmail**.
- **2.** While viewing your Inbox, drag your finger downward across your messages.

## *Gmail Settings*

Use the Gmail Settings to configure your Gmail preferences.

- **1.** Touch **M** Gmail.
- **2.** Touch  $\frac{1}{2}$  **Menu**  $\rightarrow$  **Settings** for settings.

# <span id="page-43-0"></span>Email

Use Email to view and manage all your email accounts in one application.

■ From a Home screen, touch **interest in A** Email.

## *Configuring Email Accounts*

You can configure Email for most accounts in just a few steps.

- **1.** Touch **C** Email.
- **2.** The first time you set up an email account, at the Set up email screen, enter an **Email address** and **Password**, then touch **Next**.

 $-$  or  $-$ 

For additional accounts, touch **Menu → Settings → Add account**.

**3.** Follow the onscreen instructions to set up your email account.

The device communicates with the appropriate server to set up your account and synchronize your email. When complete, your email appears in the Inbox for the account.

**Note:** To configure email account settings at any time, use **Menu** ➔ **Settings**. Touch the account to display Account settings.

#### *Composing and Sending Email*

- 1. Touch **@** Email.
- **2.** If you have multiple accounts set up, choose an account from the menu at the top of the screen.
- **3.** Touch **Compose**, then touch fields to enter recipients and the email text.
- **4.** While composing a message:
	- Touch **Menu** to display options: Schedule sending, Priority, Tracking options, and Security options.
	- Touch **Attach** to add a file to the message. Available options depend on the type of email account.
- **5.** Touch the body of the email to enter the text of your email. Touch the text option buttons to edit and format your message text.

**6.** Touch  $\geq$  **Send** to send the message.

 $-$  or  $-$ 

Touch  $\equiv$  **Save** to save the email to the Drafts folder.

 $-$  or  $-$ 

Touch **Discard** to discard the email.

## *Managing Your Email Accounts*

If you add more than one email account, you can view email you receive for all accounts in the **Combined view** screen or you can view email accounts individually.

- 1. Touch **@** Email.
- **2.** Touch the drop-down menu at the top left of the screen to select:
	- **Combined view**: View all email in a combined inbox.
	- <**Account Name**>: View email for the account.

## *Refreshing Your Email Account*

Refresh your account to update your device from your email servers.

- **1.** Touch **@** Email.
- **2.** In the Application Bar, touch  $\binom{r}{k}$  **Refresh.**

## *Deleting Email Accounts*

To delete an Email account:

- **1.** Touch **@** Email.
- **2.** Touch **Wenu**  $\rightarrow$  **Settings**  $\rightarrow$  Delete account.

# *Email Settings*

Use the Email Settings to configure your Email preferences.

**Note:** Available settings depend on the email provider.

- 1. Touch **@** Email.
- **2.** Touch  $\frac{1}{2}$  **Menu**  $\rightarrow$  **Settings**, then touch **General settings**. Some common options are:
	- **• Display**: Set how email is shown in the email list and when you open them.
	- **Composing and sending**: Set what functions are available while composing and sending email.
	- **• Auto advance**: Set the screen to show after deleting a message. Choices are: Next email, Previous email, or Email list.
	- **Confirm deletions**: Ask for confirmation before deleting email.
- **Priority senders**: Enter email addresses that you want treated as a priority.
- **• Spam addresses**: Manage your spam address list.
- **Rules for filtering**: Create rules for filtering email based on names, address, or subject.
- **3.** Touch an account to configure specific settings for that account.

# **Hangouts**

Google Hangouts is an online place to meet friends and family, share photos, and host video calls. Conversation logs are automatically saved to a Chats area in your Gmail account.

■ From a Home screen, touch **→ O Hangouts**.

# Google+

Google+ makes messaging and sharing with your friends a lot easier. You can set up Circles of friends, visit the Stream to get updates from your Circles, or use Instant Upload to automatically upload videos and photos to your own private album on Google+.

■ From a Home screen, touch **→ 8+** Google+.

# Section 5: Multimedia

This section explains how to use the music features of your device including Google Play Music and Music Player. WatchON is also described.

## Listening to Music

You can listen to music using your device's built-in speakers, through a wired headset, or through a Bluetooth headset.

[For more information, refer to](#page-63-0) *"Bluetooth"* on page 59.

Press the **Volume Key** on the side of the device to activate onscreen volume control, then touch and drag on the scale to set the volume. You can also press the **Volume Key** to adjust playback volume.

# Play Music

**Note:** Some options require a Google Account.

Google Play Music is a Google service that gives you instant access to your personal music collection stored on the Internet and your device. Google Play Music lets you browse, shop, and play back songs purchased from the Google Play Store app, as well as songs you have loaded from your own music library

For more information, visit [music.google.com](http://music.google.com).

� From a Home screen, touch ➔ **Play Music**.

# Music Player

Use the Music application to listen to music.

To access Music Player:

From a Home screen, touch **→ D** Music.

**Note:** Some file formats are not supported depending on the software installed on the device. Some files may not play properly depending on the encoding method used.

# *Playing Music*

Select a music category, and then select a song to play.

Touch the album image at the bottom of the screen to open the music player screen.

The following Music controls are available:

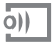

Streams the current music file to another device via Samsung Link.

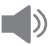

Volume control and SoundAlive.

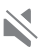

Volume control showing volume muted.

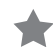

Assign the current song as a Favorite.

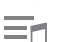

Lists the current playlist songs.

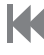

- Touch and hold to rewind the song. Touch to go to previous song.
- Pause the song.

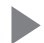

Start the song after pausing.

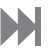

- Touch and hold to fast-forward the song. Touch to go to next song.
- Shuffles the current list of songs randomly.

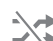

Songs play in order and are not shuffled.

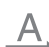

Plays the entire song list once.

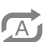

- Replays the current list when the list ends.
- Repeats the currently playing song.  $\Box$

To listen to songs at equal volume levels:

- � Touch **Menu** ➔ **Settings** ➔ **Player** ➔ **Smart volume**.
- **Caution!** When Smart volume is activated, the volume may end up louder than the device volume level. Use caution to avoid long-term exposure to loud sounds to prevent damage to your hearing.

**Note:** Smart Volume may not be activated for some files.

To set a personalized sound while listening to songs with a headset:

� Touch **Menu** ➔ **Settings** ➔ **Player** ➔ **Adapt Sound** ➔ **On**.

When you turn the volume up to level 14 or higher, the adapt sound option is not applied to music playback. If you turn the volume down to level 13 or lower, the option is reapplied.

#### *Setting a Song as an Alarm Ringtone*

To use the currently-playing song as an alarm ringtone:

■ Touch **Menu → Set as alarm tone.** 

## *Creating Playlists*

To create a playlist of songs.

- **1.** Touch the **Playlists** tab.
- **2.** Touch  $\frac{1}{2}$  **Menu**  $\rightarrow$  **Create playlist.**
- **3.** Enter a title and touch **OK**.
- **4.** Touch **Add tracks**, select songs to include, and then touch **Done**.

To add the currently-playing song to a playlist:

Touch  $\frac{1}{2}$  **Menu**  $\rightarrow$  **Add to playlist.** 

## *Playing Music by Mood*

Play music grouped by mood. The playlist is automatically created by the device.

Touch  $\frac{1}{2}$  **Menu**  $\rightarrow$  **Music square** and select a cell of mood.

 $-$  or  $-$ 

Select multiple cells by dragging your finger across multiple cells.

# **WatchON**

Enjoy all of your favorite movies and TV shows with WatchON

**Important!** Before you use WatchON, verify that you have an active Internet connection available. [For more](#page-60-0) [information, refer to](#page-60-0) *"Wi-Fi"* on page 56.

#### **Notes**

- **1.** Before beginning your initial WatchON application setup, make sure that your TV is turned off.
- **2.** Sign into your Samsung account before using WatchON. [For more information, refer to](#page-35-1) *"Your [Samsung Account"](#page-35-1)* on page 31.

#### *Initial Configuration*

- **1.** From a Home screen, touch **→ ⊙ WatchON**. The Set up WatchON screen displays.
- **2.** Touch **Set up WatchON**.
	- The Privacy policy displays.
- **3.** Read the Privacy policy, check the **I have read and accept the terms of the above privacy policy** box, and touch **Next**.
- **4.** Follow the onscreen instructions.

## *WatchON Menu*

- **1.** From a Home screen, touch  $\rightarrow \bullet$  **WatchON**.
- **2.** Touch **Menu** for the following options.
	- **• Sign in**: Sign in to your Samsung account to improve your WatchON experience.
	- **• Settings**: Configure Samsung WatchON settings. Follow the onscreen instructions.
	- **• Help**: Displays Samsung WatchON help information and a Contact us telephone number.

## <span id="page-50-0"></span>Camera

Use this application to take photos or videos.

Use **Gallery** to view photos and videos taken with the device's camera.

■ From a Home screen, touch **← OCAMERIA** 

**Note:** The camera automatically shuts off when unused.

**Note:** Make sure that the lens is clean. Otherwise, the device may not work properly in some modes that require high resolutions.

## *Camera Etiquette*

- Do not take photos or videos of other people without their permission.
- Do not take photos or videos where legally prohibited.
- Do not take photos or videos in places where you may violate other people's privacy.

## *Taking Photos*

- **1.** Touch the image on the preview screen where the camera should focus. When the subject is in focus, the focus frame turns green.
- **2.** Touch **o** to take the photo.

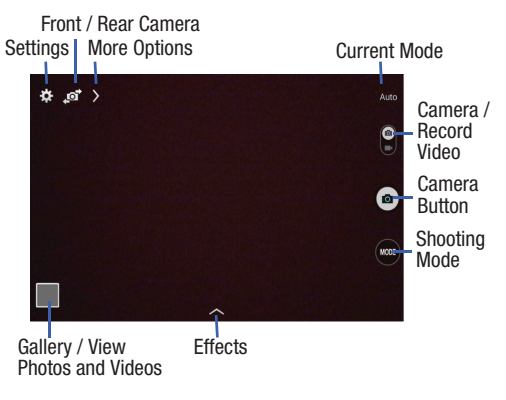

#### *Shooting Mode*

Several photo effects are available. Some modes are not available when taking self-portraits.

- Touch **MODE**, and then scroll up or down the screen at the right side of the screen.
	- **• Auto**: Use this to allow the camera to evaluate the surroundings and determine the ideal mode for the photo.
	- **• Beauty face**: Take a photo with lightened faces for gentler images.
		- $-$  Touch  $\bullet$  to take multiple photos. To get the best shot, hold the camera steady and remain still while taking photos. When **Gallery** opens, touch the yellow frame on each face, and choose the best individual pose for the subject. After choosing a pose for each individual, touch **Save** to merge the images into a single photo, and save it.
- **Sound & shot**: Use this to take a photo with sound.
	- $-$  Touch  $\bullet$  to take a photo. The device records a few seconds of audio after taking a photo.

**Note:** While taking photos in this mode, sound is recorded by the internal microphone.

> **• Panorama**: Take a photo composed of many photos strung together.

#### To get the best shot, follow these tips:

- Move the camera slowly in one direction.
- Keep the camera's viewfinder within the guide frame.
- Avoid taking photos of a subject in front of unrecognizable backgrounds, such as empty skies or plain walls.
- **• Sports**: Use this setting for fast-moving subjects.
- **• Night**: Take brighter, clearer pictures in low light without a flash.

#### *Panoramic Photos*

A panoramic photo is a wide landscape image consisting of multiple shots.

- **1.** Touch **MODE** ➔ **Panorama**.
- **2.** Touch **a** and move the camera in one direction. When the blue frame aligns with the viewfinder, the camera automatically takes another shot in a panoramic sequence. To stop shooting, touch  $\bigodot$ , If the viewfinder is out of the direction, the device stops shooting.

## *Applying Filter Effects*

Use the filter effects to take unique photos or videos.

 $T$ ouch  $\sim$  and select a filter effect. The available options vary by mode.

#### *Recording Videos*

- To record a video, touch the Camera / Record Video switch  $\leftarrow$  and swipe downward.
- $\blacksquare$  To start or continue recording, touch  $\bigodot$ .
- To pause recording, touch  $(\mathbf{u})$ .
- To stop recording, touch  $\Box$ .

#### *Recording Mode*

- Touch  $\geq$  **Options**  $\rightarrow \infty$  **Recording mode** to change the recording mode.
	- **• Normal**: Use this mode for normal quality.
	- **Limit for email**: Use this mode to lower quality for sending via messages.

#### *Zooming In and Out*

Use one of the following methods:

- � Use the **Volume** button to zoom in or out.
- Spread two fingers apart on the screen to zoom in, and pinch to zoom out.

**Note:** The zoom in and out effect is available when using the zoom feature while shooting video.

#### *Share Shot*

- Touch  $\geq$  **Options**  $\rightarrow \bullet$ <sub>neg</sub> and select one of the following:
	- **• Share shot**: Send a photo directly to another device via Wi-Fi Direct.
	- **Buddy photo share**: Set the device to recognize a person's face that you have tagged in a photo and send it to that person.
	- **Remote viewfinder**: Set a device to control the camera remotely.

#### *Controlling the Camera Remotely*

Set a device as a viewfinder to control the camera remotely. Touch  $\geq$  **Options**  $\rightarrow \ll_{\text{occ}}^{\circ}$   $\rightarrow$  **Remote viewfinder**, and then connect the device and the camera using Wi-Fi Direct. Touch to take a photo remotely using the device as a viewfinder.

## *Configuring Settings for Camera*

 $\blacksquare$  Touch  $\blacksquare$  to configure settings for Camera. Not all of the following options are available in both still camera and video camera modes. The available options vary depending on the mode used.

#### *Camera:*

- **• Photo size**: Select a resolution. Use higher resolution for higher quality. Higher resolution photos take up more memory.
- **Metering**: Select a metering method. This determines how light values are calculated. **Center-weighted** measures background light in the center of the scene. **Matrix** averages the entire scene. **Spot** measures the light value at a specific location.

#### *Video recorder:*

**• Video size**: Select a resolution. Use higher resolution for higher quality. Higher resolution videos take up more memory.

#### *Settings:*

- **• Location tag**: Attach a GPS location tag to the photo.
- **Note:** To improve GPS signals, avoid shooting in locations where the signal may be obstructed, such as between buildings or in low-lying areas, or in poor weather conditions.
- **Tip:** Your location may appear on your photos when you upload them to the Internet. To avoid this, deactivate the GPS tag setting.
	- **• Review**: Set to show photos or videos after taking them.
	- **• Volume key**: Set the device to use the Volume button to control the shutter or zoom function.
	- **• Timer**: Use this for delayed-time shots.
- **White balance**: Select an appropriate white balance, so images have a true-to-life color range. The settings are designed for specific lighting situations. These settings are similar to the heat range for white-balance exposure in professional cameras.
- **• Brightness**: Change the exposure value. This determines how much light the camera's sensor receives. For low light situations, use a higher exposure.
- **Guidelines**: Display viewfinder guides to help composition when selecting subjects.
- **Voice control**: Set the camera to take photos with voice commands.
- **Contextual filename**: Set the camera to display contextual tags. Activate this to use Tag Buddy in Gallery and Story Album.
- **Save as flipped**: Invert the image to create a mirrorimage of the original scene.
- **• Storage**: Select the memory location for storage.
- **Reset**: Reset the camera settings.
- **• Help**: Access help information for using the camera.

#### *Shortcuts*

Reorganize shortcuts for easy access to the camera's various options.

- **1.** Touch > Options.
- **2.** Touch and hold a shortcut icon to display all shortcuts.
- **3.** Touch and hold an option and drag it to a slot at the top of the screen.

**Note:** The other icons can be moved within the list by touching and dragging them.

**Tip:** Touch **Reset** to reset the quick settings layout to the default settings.

# <span id="page-55-0"></span>**Gallery**

Use this application to view images and videos.

From a Home screen, touch  $\rightarrow$  **Gallery**.

**Note:** Some file formats are not supported depending on the software installed on the device. Some files may not play properly depending on the encoding method used.

## *Viewing Images*

Launching Gallery displays available folders. When another application, such as Email, saves an image, the Download folder is automatically created to contain the image. Likewise, capturing a screenshot automatically creates the Screenshots folder. Select a folder to open it.

In a folder, images are displayed by creation date. Select an image to view it in full screen.

Scroll left or right to view the next or previous image.

## *Zooming In and Out*

Use one of the following methods to zoom in or out on an image:

- Double-tap anywhere on the screen to zoom in or zoom out.
- Spread two fingers apart on any place to zoom in. Pinch the screen to zoom out.

## *Playing Videos*

Video files show the  $\left( \blacktriangleright \right)$  icon on their thumbnails.

Select a video to watch it and touch  $\left(\mathbb{R}\right)$ .

#### *Trimming Segments of a Video*

- **1.** Select a video, and then touch  $\mathcal{N}_0$  Trim.
- **2.** Move the start bracket to the desired starting point, move the end bracket to the desired ending point, and then save the video.

## *Image Options*

- While viewing an image, touch **Menu** and use the following functions:
	- **• Favorite**: Add to the favorites list.
	- **Slideshow**: Start a slideshow with the images in the current folder.
	- **Photo frame**: Use this to add a frame and a note to an image. The edited image is saved in the Photo frame folder.
	- **• Photo note**: Use this to write a note on the back of the image. Touch  $\leq$  to edit the note.
	- **Copy to clipboard**: Copy to clipboard.
	- **• Print**: Print the image via a USB or Wi-Fi connection. Some printers may not be compatible with the device.
	- **• Rename**: Rename the file.
- **Buddy photo share**: Send the image to a person whose face is tagged in the image.
- **• Rotate left**: Rotate counter-clockwise.
- **• Rotate right**: Rotate clockwise.
- **• Crop**: Resize the blue frame to crop and save the image in it.
- **• Set as**: Set the image as wallpaper or a contact image.
- **Details**: View image details.
- **Settings**: Change the Gallery settings.

#### *Favorite Images*

■ While viewing an image, touch **Menu → Favorite** to add the image to the favorites list.

#### *Sharing Images*

Use one of the following methods:

- In a folder, touch **H** Menu → Select item, select images by ticking, and then touch  $\leq$  to send them to others or share them via social network services.
- $\blacksquare$  When viewing an image, touch  $\leq$  to send it to others or share it via social network services.

#### *Setting as Wallpaper*

When viewing an image, touch  $\frac{1}{2}$  **Menu**  $\rightarrow$  **Set as** to set the image as wallpaper or to assign it to a contact.

## *Tagging Faces*

- **1.** Touch **H Menu**  $\rightarrow$  **Settings**  $\rightarrow$  **Tags**  $\rightarrow$  **Face tag.** A yellow frame appears around the recognized face.
- **2.** Touch the face, touch **Add name**, and then select or add a contact.
- **3.** When the face tag appears on an image, touch the face tag and use available options, such as sending messages.

**Note:** Face recognition may fail depending on the face angle, face size, skin color, facial expression, light conditions, or accessories the subject is wearing.

## *Using Tag Buddy*

To display a contextual tag (weather, location, date, and person's name) when opening an image:

- **1.** Touch  $\frac{1}{2}$  Menu  $\rightarrow$  Settings  $\rightarrow$  Tags  $\rightarrow$  Tag buddy.
- **2.** Touch the **OFF/ON** button to turn Tag buddy  $ON<sub>2</sub>$

## *Deleting Images*

Use one of the following methods:

- In a folder, touch  $\frac{1}{2}$  **Menu**  $\rightarrow$  **Select item**, select images by ticking, and then touch **TT** Delete.
- When viewing an image, touch **TT** Delete.

## Video

Use this application to play video files.

■ From a Home screen, touch **→ Video**.

**Note:** Some file formats are not supported depending on the device's software. Some files may not play properly depending on the encoding method used.

#### **Playing Videos** and the Move Controls Move Controls Move Controls Move Controls and Move Controls and Move Controls and Move Controls and Move Controls and Move Controls and Move Controls and Move Controls and Move Contro

Select a video to play.

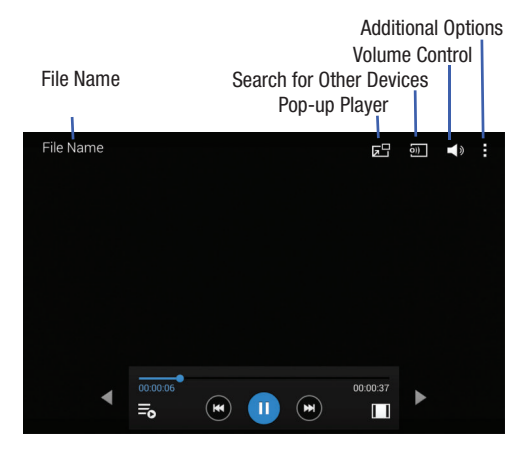

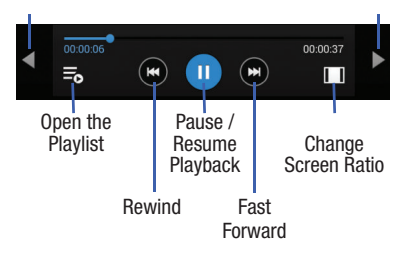

#### **Notes:**

- $\blacksquare$  Move forwards or backwards by touching and dragging the Progress Bar. Under the Progress Bar, the elapsed time displays to the left and the total time to the right.
- Use the Rewind button to restart the current video or skip to the previous video. Touch and hold to move backwards quickly.
- $\blacksquare$  Use the Fast Forward button to skip to the next video. Touch and hold to move forwards quickly.

#### *Deleting Videos*

 $\blacksquare$  Touch  $\blacksquare$  **Menu**  $\rightarrow$  **Delete**, select videos by ticking, and then touch **Delete**.

## *Sharing Videos*

Touch **Menu → Share via**, select videos by ticking, touch **Done**, and then select a sharing method.

## *Using Popup Video Player*

Use this feature to use other applications without closing the video player.

- $\blacksquare$  While watching videos, touch  $\Box \Box$  to use the pop-up player.
- Spread two fingers apart on the screen to enlarge the player or pinch to reduce it.
- To move the player, drag the player to another location.

# Section 7: Connections

Your device includes features to connect to the internet and to other devices via Wi-Fi, Bluetooth, or a USB cable.

## <span id="page-60-0"></span>Wi-Fi

Wi-Fi is a wireless networking technology that provides access to local area networks.

Wi-Fi communication requires access to an existing Wi-Fi network. Wi-Fi networks can be Open (unsecured), or Secured (requiring you to provide login credentials).

Your device supports Wi-Fi 802.11 a/b/g/n.

#### *Turn Wi-Fi On or Off*

Turn your device's Wi-Fi service on or off. When you turn Wi-Fi service on, your device automatically searches for available, in-range WAPs (Wireless Access Points).

#### **From the Notification Panel**

- **1.** From any screen, touch the top of the screen and swipe downward. The Notification Panel displays.
- **2.** Touch **Wi-Fi** to turn Wi-Fi **ON** (green) or **OFF** (grey).

#### **From Settings**

- **1.** From a Home screen, touch  $\Rightarrow$  **☉ Settings** → **Connections** tab ➔ **Wi-Fi**.
- **2.** Touch the **OFF/ON** button to turn Wi-Fi ON  $OFF$   $\circ$   $\Box$

#### *Scan and Connect to a Wi-Fi Network*

When you turn on Wi-Fi, your device searches for available Wi-Fi connections and displays them.

- **1.** From a Home screen, touch → Settings → **Connections** tab ➔ **Wi-Fi**.
- **2.** Touch the **OFF/ON** button to turn Wi-Fi ON
- **3.** When your device completes a scan, touch a Wi-Fi network to connect. If the Wi-Fi network is open, you will be automatically connected. If the Wi-Fi network is secured, enter the password at the prompt to connect.

**Note:** To begin a new scan for available WAPs, touch **Scan**.

#### *Add a Wi-Fi Network Manually*

- **1.** From a Home screen, touch  $\rightarrow$  **☉ Settings → Connections** tab ➔ **Wi-Fi**.
- **2.** Touch the **OFF/ON** button to turn Wi-Fi ON
- **3.** Touch **Add Wi-Fi Network** (below the available networks), then enter these fields:
	- **• Network SSID**: Enter the name of the Wi-Fi network.
	- **• Security**: Select the type of security used by the Wi-Fi network.
	- **Enter password**: If the network is secured, enter the password. Touch **Show password** to display it.
	- **Show advanced options**: Select the Proxy settings and IP settings for the network.
- **4.** Touch **Connect** to save the settings and connect to the network.

## *Wi-Fi Status Indicators*

The following icons show your current Wi-Fi connection status at a glance:

- Displays when Wi-Fi is connected, active, and 翕
	- communicating with a Wireless Access Point (WAP).
- Displays when there is a Wi-Fi network is available but グミ you are not connected to it. It may also display if there is a communication issue with the Wireless Access Point (WAP).

## *Advanced Settings*

Set up and manage wireless access points.

- **1.** From a Home screen, touch  $\Rightarrow$  **Settings → Connections** tab ➔ **Wi-Fi**.
- **2.** Touch the **OFF/ON** button to turn Wi-Fi ON
- **3.** Touch **Menu** for options:
	- **Advanced:** 
		- **Network notification**: Send a notification when an open network is available.
		- **Sort by**: Sort Wi-Fi networks by alphabet or RSSI (received signal strength indicato).
- **Keep Wi-Fi on during sleep**: Specify when to switch from Wi-Fi to mobile data for data communications when the device goes to sleep (when the backlight goes out).
- **Always allow scanning**: Allow Google location service and other apps to scan for networks, even when Wi-Fi is turned off.
- **Wi-Fi timer**: Set the start and end time to connect to or disconnect from Wi-Fi networks.
- **Install certificates**: Install certificates from a memory card.
- **MAC address**: View your device's MAC address (not configurable).
- **IP address**: View your device's IP address (not configurable).
- **WPS push button**: Set up a connection to a WPS (Wi-Fi Protected Setup) router or other equipment.
- **• WPN PIN entry**: View the PIN used by your device to set up a PIN-secured connection to a Wi-Fi router or other equipment (not configurable).
- **• Help**: Learn about setting up and using Wi-Fi networks.

# Wi-Fi Direct

Wi-Fi Direct allows devices to connect to each other directly via Wi-Fi, without a Wi-Fi network or hotspot, and without having to set up the connection.

**Important!** All devices must be Wi-Fi Direct-enabled.

#### *Turn Wi-Fi Direct On*

- **1.** From a Home screen, touch **→ 
Settings → Connections** tab ➔ **Wi-Fi**.
- **2.** Touch the **OFF/ON** button to turn Wi-Fi ON (Wi-Fi must be enabled to use Wi-Fi Direct.)
- **3.** Touch **Wi-Fi Direct** to turn Wi-Fi Direct on.

## *Turn Wi-Fi Direct Off*

- **1.** From a Home screen, touch  $\rightarrow$  **☉ Settings** → **Connections** tab ➔ **Wi-Fi**.
- **2.** Touch **Wi-Fi Direct** to view connections.
- **3.** Touch **End connection** to turn Wi-Fi Direct off and terminate all Wi-Fi Direct connections

**Note:** Turning Wi-Fi off also turns off Wi-Fi Direct and terminates all Wi-Fi Direct connections

#### *Connect to Wi-Fi Direct Devices*

- **1.** From a Home screen, touch  $\Rightarrow$  settings → **Connections** tab ➔ **Wi-Fi**.
- **2.** Touch the **OFF/ON** button to turn Wi-Fi ON (Wi-Fi must be enabled to use Wi-Fi Direct.)
- **3.** Touch **Wi-Fi Direct** to turn Wi-Fi Direct on.
- **4.** Enable Wi-Fi Direct on the target device. Consult the target device's documentation for more information.
- **5.** On your device, touch **Wi-Fi Direct** to scan for the other device.
- **6.** In the scanned list, touch the target device to connect with it, or touch **Multi-connect** to connect to multiple devices (not all devices support multi-connect).
- **7.** Follow the prompts on both devices to complete the connection.

**Note:** Once connected, the target device will show as **Connected** in your list of Wi-Fi Direct devices and the  $\widehat{\mathbb{R}}$  icon will display on the Status Bar.

## <span id="page-63-0"></span>**Bluetooth**

Bluetooth is a short-range wireless communications technology for exchanging information over a distance of about 30 feet. If the devices are in range, you can exchange information between them, even if they are in different rooms.

Your device can use Bluetooth to share photos, contacts and other content with other Bluetooth devices. Many of the apps on your device provide options for sharing via Bluetooth under **Menu**.

**Note:** Due to different specifications and features of other Bluetooth-compatible devices, display and operations may be different, and functions such as transfer or exchange may not be possible with all Bluetoothcompatible devices.

#### *Turn Bluetooth On or Off*

#### **From the Notification Panel**

- **1.** From any screen, touch the top of the screen and swipe downward. The Notification Panel displays.
- **2.** Touch **Bluetooth** to turn Bluetooth **ON** (green) or **OFF** (grey).

#### **From Settings**

- **1.** From a Home screen, touch **in a** → **io Settings** → **Connections** tab ➔ **Bluetooth**.
- **2.** Touch the **OFF/ON** button to turn Bluetooth ON or OFF $\Box$ .

**Note:** The  $\hat{\mathcal{R}}$  icon displays on the Status bar when Bluetooth is active.

## *Pair with a Bluetooth Device*

Pairing initiates a connection between your device and the target device, usually by using a passcode or PIN. After pairing, your device and the target device recognize each other and exchange information without having to enter a passcode or PIN.

- **1.** From a Home screen, touch  $\Rightarrow$  settings → **Connections** tab ➔ **Bluetooth**.
- **2.** Touch the **OFF/ON** button to turn Bluetooth ON
- **3.** Make sure that the target device is discoverable, so that your device can find it. Refer to the target device's documentation for more information.
- **4.** Touch **Scan**. Your device will start to scan for Bluetooth devices within range.
- **5.** From the list of scanned devices, touch the target device and follow the prompts to complete the pairing:
	- If the target device requires a PIN, enter a PIN for the target device and touch **OK**. When prompted, enter the PIN on the target device.
	- If the device allows automatic or smart pairing, your device will attempt to pair with the device automatically. Follow the prompts on your device and the target device to complete the pairing.

#### **Note:** Once paired, the target device will be listed under **Paired Devices**.

#### *Reconnect to a Bluetooth Device*

- **1.** From a Home screen, touch  $\frac{1}{2}$  → **i**s Settings → **Connections** tab ➔ **Bluetooth**.
- **2.** Touch the **OFF/ON** button to turn Bluetooth ON
- **3.** Make sure that the target device is discoverable.
- **4.** Touch the target device's name in the Bluetooth devices section.
- **5.** If prompted to enter a passcode, try 0000 or 1234, or consult the target device's documentation.

#### *Disconnect or Unpair from a Bluetooth Device*

#### **Disconnect from a Bluetooth Device**

You can disconnect your device from a Bluetooth device, such as a headset. Disconnecting does not unpair the Bluetooth device—the next time you connect, your device and the target device will recognize each other and exchange information without having to enter a passcode or PIN.

- **1.** From a Home screen, touch  $\frac{1}{2}$  → **i**s Settings → **Connections** tab ➔ **Bluetooth**.
- **2.** Touch the **OFF/ON** button to turn Bluetooth ON
- **3.** Touch the connected device, and then touch **OK** to disconnect.

#### **Unpair from a Bluetooth Device**

You can make your device forget its pairing connection with another Bluetooth device. To connect to the other device again, you may need to enter or confirm a passcode again.

- **1.** From a Home screen, touch  $\Rightarrow$  **Settings → Connections** tab ➔ **Bluetooth**.
- **2.** Touch the **OFF/ON** button to turn Bluetooth ON
- **3.** Under *Paired devices*, touch  $\sum$  next to the device, and then tap **Unpair**.

## *Bluetooth Settings*

When Bluetooth is on, additional settings are available.

- **1.** From a Home screen, touch **→ Solution** Settings → **Connections** tab ➔ **Bluetooth**.
- **2.** Touch the **OFF/ON** button to turn Bluetooth ON
- **3.** Touch your device's name to enable or disable visibility to other Bluetooth devices. When your device is visible, other devices can find your device during a scan. Your device remains visible for the period of time set in the Visibility timeout setting.
- **4.** Touch  $\Box$  beside a paired device for options:
	- **• Rename**: Enter a new name for the paired device.
	- **• Unpair**: Delete the Bluetooth connection to this device. To connect to the other device again, you may need to enter or confirm a passcode again.
- **5.** Touch **Menu** for options:
	- **Visibility timeout**: Set the length of time your device is visible to other devices when you turn on visibility.
	- **Received files**: View files transferred to your device.
	- **Rename device:** Change the name of your device.
	- **• Help**: Learn about Bluetooth, and other settings.

# Connect to a Computer

Connect your device to a computer to transfer data between your device and the computer. Use the USB cable that comes with your device, or use one of the pre-loaded apps on your device to connect wirelessly.

## *Transfer Data*

Connect your device to a computer, via USB cable, to transfer data as a Media device using MTP (Media Transfer Protocol), or as a Camera using PTP (Photo Transfer Protocol).

- **1.** Attach your device to the computer with a USB data cable. Your device recognizes the connection as the last connection method you used, and displays a connection alert in the Status bar and Notifications.
- **2.** From the Home screen, sweep your finger downward to display Notifications, then touch the alert.
- **3.** Select a connection method:
	- **Media device (MTP)**: Transfer media files with Windows, or using Android file transfer on a Mac (see [android.com/filetransfer](http://www.android.com/filetransfer)).
	- **Camera (PTP)**: Transfer photos using camera software, and transfer files to computers that do not support MTP.
- **4.** On your computer, choose a method for accessing your device. Available options depend on the programs installed on your computer.
- **5.** Transfer files to the memory card. When finished, you can disconnect the USB cable.

# Section 8: Applications

This section contains a description of each application that is available on the Apps screen, its function, and how to navigate through that particular application. If the application is described in another section of this user manual, then a cross reference to that description is provided.

# Updating Applications

Once you have registered your device (see *["Software](#page-114-0)  Update"* [on page 110](#page-114-0)) and signed into your Google Account (see *["Your Google Account"](#page-35-2)* on page 31), you may see the **Updates Available** notification in the Status Bar if there is a new version of one or more apps available or, when you open an application that is preloaded on your device, an **Update Available** message may be displayed.

To update the applications:

- **1.** Touch the top of the screen and swipe downward.
- **2.** Touch **Updates available**.

## Accessing Applications

The **Apps** screen displays all applications installed on your wireless device. Applications that you download and install from Google Play or from the web are also added to a Home screen.

#### **To access applications:**

- **1.** From a Home screen, touch ..... The Apps screen displays.
- **2.** Locate the application's icon and touch it to launch the application.
- **Tip:** To open applications quickly, add the icons of frequentlyused applications to one of the Home screens, if it is not there by default. For [more information, refer](#page-28-0) to *"Adding a [Shortcut or Widget"](#page-28-0)* on page 24.

## Alarm

Set alarms for reminders or for wake-up times.

- 1. Touch **Alarm**.
- **2.** Touch  $\heartsuit$  Turn alarm on to activate the alarm. A gray alarm means the alarm is deactivated.
- **3.** Touch an alarm to change any of its settings and then touch **Save** to save the updates.

**Note:** When an alarm is set,  $\heartsuit$  displays in the Status Bar.

## *Setting Alarms*

- Touch  $\leftarrow$  **Create**, set a time for the alarm to go off, select days for the alarm to repeat, and then touch **Save**.
	- **Location alarm**: Set a location. The alarm goes off only when you are in the location.
	- **Snooze**: Set an interval and the number of times for the alarm to repeat after the preset time.
	- **Smart alarm**: Set a time for the alarm to go off before the preset time.

## *Stopping Alarms*

- Drag  $\times$  outside the large circle to stop an alarm.
- Drag  $\overline{z}$  outside the large circle to repeat the alarm after a specified length of time.

## *Deleting Alarms*

Touch and hold the alarm, and then touch **Delete**.

# Calculator

The Calculator provides basic and advanced arithmetic functions.

- **1.** Touch **Calculator.**
- **2.** Enter the first number using the numeric keys.
- **3.** Enter the operation for your calculation by touching the corresponding onscreen arithmetic function key.
- **4.** Fnter the next number.
- **5.** To view the result, touch the **=** (equals) key.
- **6.** Repeat Steps 3 through 5 as many times as required.

#### **To clear the result:**

 $\blacksquare$  Touch  $\ulcorner$  C  $\ulcorner$ 

**To clear the calculator history:** 

■ Touch **Menu → Clear history.** 

For more advanced problems, use the advanced operators **sin**, **ln**, **cos**, **log**, **tan**, and so on, just as you would on a pocket calculator.

To copy or cut the contents of the display:

 $\blacksquare$  Touch and hold entries in the Calculator's display field. **Copied to clipboard** displays. Paste the copied value in another app.

# Calendar

Use this application to manage events and tasks.

**Decay Touch 31 Calendar.** 

# *Creating Events or Tasks*

- **1.** Touch  $\equiv$  and use one of the following methods:
	- **• Event**: Enter an event with an optional repeat setting.
	- **• Task**: Enter a task with an optional priority setting.

 $-$  or  $-$ 

Touch a date on the Calendar to select it and touch it again.

Enter a title and specify which calendar to use or sync with. Then touch **Edit event details** or **Edit task details** to add more details, such as how often the event repeats, alerts, or where it takes place.

**2.** Attach a map showing the location of the event. Enter the location in the **Location** field, touch next to the field, and then pinpoint the precise location by touching and holding on the map that appears.

# *Syncing with Google Calendar*

- **1.** On a Home screen, touch **→ Solutions** → **General** tab ➔ **Accounts** ➔ **Google**.
- **2.** Touch a Google Account **→ Sync Calendar → Sync now**.

**To manually sync for updating:** 

Touch  $\overline{31}$  **Calendar**  $\rightarrow \overline{}$  **Menu**  $\rightarrow$  **Sync**.

**To display synced events or tasks:** 

Touch 31 Calendar → **Menu** → Calendars, and then check mark the Google Account.

#### *Changing Calendar Type*

At the top of the screen:

- **1.** Touch a calendar type: **Year**, **Month**, **Week**, or **Day**.
- **2.** Touch **List** to list all events or **Task** to list all tasks.

## *Options*

Addition options for events and tasks:

- Search for events or tasks: Touch **Q** Search to search for an event.
- **View today's events**: Touch **Today** at the top of the screen.
- **Delete an event or task**: Touch the entry. On the pop-up, touch **Menu** ➔ **Delete**.

*–* or *–* 

Touch **Menu → Delete**, select events, and then touch **Delete**.

• **Share an event or task**: Touch the entry. On the pop-up, touch **Menu**  $\rightarrow$  Share via, and then select a sharing method.

## Camera

Use this application to take photos or videos.

 $\blacksquare$  Touch **Camera.** 

[For more information, refer to](#page-50-0) *"Camera"* on page 46.

## Chrome

Use Chrome to browse the internet and bring your open tabs, bookmarks and omnibox data from your computer to your tablet.

 $\blacksquare$  Touch **C** Chrome.

# **Contacts**

Store contact information for your friends, family, and colleagues, to quickly access information or to send a message.

# $\blacksquare$  Touch **Contacts**.

[For more information, refer to](#page-35-3) *"Contacts"* on page 31.

## **Drive**

Use the Google Drive app to open, view, rename, and share your Google Docs and files.

- **1.** Touch **Drive.**
- **2.** Sign in to your Google account. For more information, refer to *["Setting Up Your Gmail Account"](#page-42-0)* on page 38. A product tour displays the first time you access Drive.
- **3.** Touch **Next** to view the product tour or touch **Go to Drive** to get started.

**Tip:** Touch  $\frac{1}{2}$  **Menu**  $\rightarrow$  **Product Tour** to repeat the product tour at any time.

- **4.** Follow the onscreen instructions to use Drive.
	- Touch **Menu** ➔ **Settings** to configure your Drive preferences.
	- **•** Touch **E** Menu → Help to display additional help information.

## **Dropbox**

Use this application to save and share files with others via the Dropbox cloud storage. When you save files to Dropbox, your device automatically syncs with the web server and any other computers that have Dropbox installed.

- 1. Touch **Dropbox**
- **2.** Follow the onscreen instructions to complete the setup and begin using Dropbox.

## Email

Send and receive email using popular email services.

**Touch <b>@** Email.

[For more information, refer to](#page-43-0) *"Email"* on page 39.

# **Gallery**

Use Gallery to view, capture, and manage photos and videos. [For more information, refer to](#page-55-0) *"Gallery"* on page 51.

**Example 3** Gallery.
## Gmail

Send and receive email with Gmail, Google's web-based email.

-Touch **M** Gmail.

[For more information, refer to](#page-42-0) *"Gmail"* on page 38.

# Google

Use this application to search not only the Internet, but also applications and their contents on the device as well.

-Touch **Google**.

#### *Google Now*

Google Now recognizes repeated actions performed on the device (including accessing locations, repeated Calendar appointments, search queries, and more). Google Now uses these actions to automatically send updates for user-specific information in the form of "cards."

For more information, visit [google.com/landing/now.](http://www.google.com/landing/now/)

#### **To enable Google Now:**

- **1.** Press and hold  $\Box$  **Home**.
- **2.** Follow the prompts to set up and use Google Now.

**Note:** When Google Now is enabled, you can also access it by touching **Google**.

# Google Settings

Use this application to configure settings for some features provided by Google.

-Touch **Google Settings**.

# Google+

Stay connected and share life as it happens with Google+. Chat with friends and family, post photos, or see what others are sharing while you're on the go.

Visit [google.com/mobile/+](http://www.google.com/mobile/+/) to learn more.

**Note:** This app requires a Google Account.

-Touch **Google+**.

## Hancom Viewer

Hancom Office Viewer opens and manages Hancom Office Hanword (\*.hwp) and Hanshow (\*.show) documents.

**1.** Touch **Hancom Viewer**.

The app is installed.

**2.** For more information, touch **About Hancom Viewer** ➔ **Online Support**.

## **Hangouts**

Hangouts is an online place to meet friends and family, share photos, and host video calls.

**Note:** This app requires a Google Account.

-**Touch <b>Hangouts**.

# **Help**

Access help information to learn how to use the device and applications or configure important settings.

-Touch **P** Help.

# Internet

Your device is equipped with a HTML browser that gives you access to the Internet.

To access the Internet app:

**Example 2** Touch **i**s internet.

## *Command Keys*

- Touch **be Back** or **dependent** to return to the previous page.
- -Touch **Forward** to go forward to a recent page.
- -Touch **Home** to display your Internet Home screen.
- -Touch  $\overline{(\cdot)}$  **Refresh** to reload the current page.

## *Searching the Web by Voice*

■ Touch the address field, touch  $\bigtimes \rightarrow \mathbb{S}$ , speak a keyword, and then select one of the suggested keywords that appear.

## Maps

Use Google Maps to find your current location, get directions, and other location-based information.

**Note:** You must enable location services to use Maps. [For](#page-84-0)  [more information, refer](#page-84-0) to *"Location"* on page 80.

**Touch Maps.** 

#### Memo

Use this application to record important information to save and view at a later date.

Touch **Memo**.

#### *Viewing a Memo*

- **1.** Touch the memo thumbnail to open it.
- **2.** To edit the memo, touch the content of the memo.
- **3.** To delete the memo, touch **TT** Delete
- **4.** To send the memo to others, touch  $\leq$  **Share via**.
- **5.** To send the memo to a Google or Samsung printer, touch  $\mathbf{P}$  **Print**.

#### *Composing a Memos*

- Touch  $\leftarrow$  **Create memo**, enter a memo, and then touch **Save**.
- To change the category, touch  $\frac{1}{2}$ .
- To insert an image into the memo, touch  $\boxed{\phantom{a}}$ .
- To use your voice to insert text into the memo. touch  $\overline{\mathbb{Z}}$ .

#### *Browsing Memos*

- Browse memo thumbnails by scrolling up or down.
- $\blacksquare$  To edit a memo, touch a memo thumbnail, and then touch the content of the memo.
- To search for a memo, touch  $Q$ .

#### *Memo Options*

- While browsing memo, touch  $\frac{1}{2}$  **Menu** for options:
	- **Select**: Select memos to share, print, or delete.
	- **• Delete**: Delete memos.
	- **Add category**: Create new categories.
	- **Edit categories**: Update your categories.

# **Music**

Play music and other audio files that you copy from your computer.

Touch  $\circled{P}$  **Music**.

[For more information, refer to](#page-47-0) *"Music Player"* on page 43.

# My Files

Use this application to access all kinds of files stored in the device, including images, videos, songs, and sound clips.

**No. 3** Touch **My Files.** 

# *Viewing Files*

Files stored in the device are sorted by criteria.

- **1.** From the left pane of the screen, select one of the following categories:
	- **Timeline**: View files that are grouped by date.
	- **Favorite folders**: View shortcuts to folders or FTP servers.
	- **• Folders**: View files stored in the internal memory or a memory card.
	- **• Categories**: View files sorted by their types.
- **• Apps**: View files stored or created in specific applications.
- **2.** Touch a file or folder to open it.
- **3.** Touch **Menu** for general options.
- **4.** Touch  $\frac{1}{2}$  **Menu**  $\rightarrow$  **Select**, and select a file or folder. Then select an option to share, delete, move, or copy a file, or select additional options.
- **5.** Additional options:
	- Touch **Search**, and then enter search criteria.
	- Touch **I<sup>III</sup> Storage** to view memory information for your device and memory card.
	- Touch **the Luis** to change the view mode.
	- From the Folders category, touch **Create folder**, enter a name for the folder, and then touch **OK**.
	- **•** To add a shortcut to frequently-used folders in **Favorite folders**, select a folder and then touch  $\frac{1}{2}$  **Menu**  $\rightarrow$ **Add to Favorite folders**.
	- To add an FTP server shortcut in *Favorite folders*, touch **Menu** ➔ **Add FTP**, enter details for the FTP server, and then touch **Done**.

#### *Searching for a File*

■ Touch **Q** Search, and then enter search criteria.

#### *Viewing Storage Information*

■ Touch **Storage** to view memory information for your device and memory card.

#### *Changing the View Mode*

 $\blacksquare$  Touch  $\blacksquare$  to change the view mode.

## *Creating Folders*

 $\blacksquare$  From the Folders category, touch **Create folder**, enter a name for the folder, and then touch **OK**.

## *Adding Shortcuts to Folders*

Add a shortcut to frequently-used folders in **Favorite folders**.

■ Select a folder and touch **Menu → Add to Favorite folders**.

#### *Adding FTP Server Shortcuts to the Device*

Add an FTP server shortcut in **Favorite folders**.

 $\blacksquare$  Touch  $\frac{1}{2}$  **Menu**  $\rightarrow$  **Add FTP**, enter details for the FTP server, and then touch **Done**.

# **Netflix**

Watch TV shows and movies, streaming from Netflix.

**Note:** The Netflix application is part of your Netflix membership. For more information about membership visit [netflix.com.](www.netflix.com)

� Touch **Netflix**.

## Photos

Automatically save every photo you take with your device to your Google+ account. Then it is easy to view, organize, and share them wit friends and family of your choice.

Visit [google.com/+/learnmore/photos](http://www.google.com/+/learnmore/photos) to learn more.

**Note:** This app requires a Google Account.

� Touch **Photos**.

## Play Games

Discover hundreds of games for download and purchase through the Google Play Store.

Visit [play.google.com/store/apps/category/GAME](https://play.google.com/store/apps/category/GAME) to learn more.

**Note:** This app requires a Google Account.

� Touch **Play Games**.

# Play Music

With Google Play Music, you can play music you've downloaded, and music you copied from your computer.

Visit [play.google.com/about/music](http://play.google.com/about/music) to learn more.

**Note:** This app requires a Google Account for some features.

� Touch **Play Music**.

# Play Newsstand

Play Newsstand brings you free and paid news, magazine subscriptions, and much more all in one place.

Visit [play.google.com/store/newsstand](https://play.google.com/store/newsstand) to learn more.

**Note:** This app requires a Google Account.

 $\blacksquare$  Touch **Play Newsstand.** 

# Play Store

All your favorite apps, movies and tv shows, music, books, magazines, and games are available in Google Play Store. Visit [play.google.com/store](https://play.google.com/store) to learn more.

**Note:** This app requires a Google Account.

� Touch **Play Store**.

## S Voice

Use this application to command the device by voice to perform various functions.

- **1.** Touch **S S** Voice.
- **2.** Read the information on the **Say what you want**, **Wake up S Voice**, and **Edit what you said** screens, and touch **Next** to display the next screen.
- **3.** Read the information on the **Help** screen, then touch **Finish**.
- **4.** At the S Voice screen, touch **b** or say "Hi Galaxy" to wake up S voice.
- **5.** Speak into the device and follow the onscreen **instructions**
- **6.** Touch **Menu** for Settings.

Here are several examples of spoken commands:

- "Open music"
- "Launch calculator"
- "Check schedule"

Tips for better voice recognition:

- Speak clearly.
- Speak in quiet places.
- Do not use offensive or slang words.
- Avoid speaking in dialectal accents.

# Samsung Apps

Use this application to purchase and download dedicated Samsung applications.

[For more information, visit](http://www.samsungapps.com) samsungapps.com.

**Touch Samsung Apps.** 

**Note:** This app requires a Samsung Account.

## Screen Saver

When your tablet screen automatically times out, instead of a blank screen, enable the Galaxy Tab 4 Screen Saver, which is actually an action-packed video tour of all the fantastic features that you will find on your Galaxy Tab 4.

- **1. Touch Screen Saver.**
- **2.** Follow the onscreen instructions to set up Screen Saver.

**Tip:** Touch **Back** to stop the Screen Saver video even if Enable Touch To Stop is enabled.

# **Settings**

Configure your device to your preferences.

[For more information, refer to](#page-81-0) *"Settings"* on page 77.

■ Touch **Settings**.

# Video

Use this application to play video files.

 $\blacksquare$  Touch **External Video.** 

[For more information, refer to](#page-57-0) *"Video"* on page 53.

# Voice Search

Use this application to search web pages by speaking.

- **1.** Touch **Voice Search.**
- **2.** Speak a keyword or phrase when **Speak now** appears on the screen.

# **WatchON**

Enjoy all of your favorite movies and TV shows with Watch<sub>ON</sub>

[For more information, refer to](#page-49-0) *"WatchON"* on page 45.

■ Touch **<b>watchON**.

## World Clock

Use this application to check the time of many major cities in the world.

**1.** Touch **World Clock**.

A list of the locations you have added displays.

#### **To add another city to the list:**

- **1.** Touch  $\leftarrow$  **Add city** to add another city to the list.
- **2.** Scroll through the list of cities to find the city you want to add or touch the Search bar and use the keyboard to enter the name of the city you want to add.
- **Tip:** Touch the first letter of the city's name, to the right of the list, to find the city more quickly.
	- **3.** Touch the city. The list of your locations displays including the city just added.

#### **To set Daylight Savings time:**

- **1.** Touch and hold a city.
- **2.** Touch  $\ddot{\otimes}$ .
- **3.** Select Automatic, DST off, or 1 hour. If Daylight Savings Time is active,  $\Diamond$  appears on the city's entry.

#### **To delete a World Clock entry:**

- **1.** Touch **Morld Clock.**
- **2.** Touch and hold a city. Touch any other cities you want to delete.
- **3.** Touch **IT** Delete.

# YouTube

Watch videos from the YouTube website.

**E** Touch **YouTube**.

# <span id="page-81-0"></span>Section 9: Settings

# About Settings

Use this application to configure the device, set application options, and add accounts.

#### *Accessing Settings*

■ From a Home screen, touch **→ Solutings**.

 $-$  or  $-$ 

From any screen, touch the top of the screen and swipe downward, to display the Notification Panel, and then touch  $\frac{1}{2}$  **Settings**. [For more information, refer to](#page-26-0) *["Notification Panel"](#page-26-0)* on page 22.

#### *Settings Tabs*

The Settings are divided into four main groups. When the Settings screen displays, the following four tabs are located at the top of the screen.

• **Connections** ([page 78](#page-82-0))

Connect to Wi-Fi networks, Bluetooth devices, and more.

• **Device** ([page 83](#page-87-0))

Personalize your device, including sounds and the display, accessibility, and more.

• **Controls** [\(page 93](#page-97-0))

Access settings to configure Language and input, Voice control, Motions, Palm motion, and Smart screen.

• **General** ([page 98](#page-102-0))

Create and modify your accounts (such as, Email, Google Account, Samsung Account, and so on). Manage security, location services, storage, and other features of the device.

#### *Settings Screen*

Some options are enabled or disabled by touching the **OFF/ON** button to turn the option ON **OU** or OFF **COU**. For some options, you must touch the field, such as Wi-Fi, to display and set more options.

Some options are enabled or disabled by touching a check box. When enabled, a  $\sqrt{\ }$  check mark displays. Touch the check mark to remove it and disable the option.

## <span id="page-82-0"></span>**Connections**

Control your device's wireless connections.

# Wi-Fi

Wi-Fi is a wireless networking technology that provides access to local area networks.

Wi-Fi communication requires access to an existing Wi-Fi network. Wi-Fi networks can be Open (unsecured), or Secured (requiring you to provide login credentials).

For more information about using your device's Wi-Fi features, see *"Wi-Fi"* [on page 56.](#page-60-0)

## **Bluetooth**

Bluetooth is a short-range wireless communications technology for exchanging information over a distance of about 30 feet. If the devices are in range, you can exchange information between them, even if they are in different rooms.

For more information about using Bluetooth, see *["Bluetooth"](#page-63-0)* [on page 59.](#page-63-0)

## Airplane Mode

Airplane mode allows you to use many of your tablet's features, such as the camera, music and video apps, etc. when you are in an airplane or in any other area where accessing data networks is prohibited.

**Important!** When your tablet is in Airplane mode, it cannot access online information or applications. 

� Press and hold the **Power/Lock Key** then touch **Airplane mode**.

 $-$  or  $-$ 

Touch the top of the screen and swipe downward, to display the Quick Settings, and then touch **Airplane mode**.

[For more information, refer to](#page-26-1) *"Notifications"* on [page 22.](#page-26-1)

 $-$  or  $-$ 

From a Home screen, touch ➔ **Settings** ➔ **Connections** tab ➔ **Airplane mode**, and then touch the **OFF/ON** button to turn Airplane mode ON .

# Data Usage

View your Wi-Fi data usage.

- **1.** From a Home screen, touch → Settings → **Connections** tab ➔ **Data usage**.
- **2.** Touch the **Data usage cycle** drop-down menu and select a date.

The data usage displays as a visual (chart) and also displays a list of each application with a breakdown of data usage by application.

**•** Slide the vertical bars over the graphic to adjust the date.

**Note:** Data is measured by your device. Your service provider may account for data usage differently.

- **3.** Touch **Menu** for options:
	- **Auto sync data**: Automatically sync data. Disabling auto sync will reduce data usage and conserve battery power, but notifications and updates will need to be manually synchronized.
	- **Mobile hotspots**: Display all mobile hotspots near you.

## <span id="page-84-0"></span>Location

Your device only acquires your location when you allow it. To use location-based services, you must first enable location services on your device.

- **1.** From a Home screen, touch **→ Solution** Settings → **Connections** tab ➔ **Location**.
- **2.** Touch the **OFF/ON** button to turn Location services  $ON$   $\Box$
- **3.** Touch **Mode** to select how your location is determined:
	- **High accuracy**: Use GPS, Wi-Fi, and mobile networks.
	- **Power saving**: Use Wi-Fi and mobile networks (no GPS).
	- **GPS only**: Use GPS only.
- **4.** Apps that have requested your location are listed under **Recent location requests**. Touch an entry to view its settings.

## *Location Reporting*

Google uses Location Reporting to store and use your device's most recent location data. Google apps, such as Google Maps, can use this data to improve your search results based on places that you have visited.

#### **To manage your Location Reporting settings:**

- **1.** From a Home screen, touch  $\Rightarrow$  **Settings → Connections** tab ➔ **Location**.
- **2.** Touch **Google Location Reporting** for options:
	- **Location Reporting:** Allow Google apps to use your device's most recent location data. Touch the OFF/ON button to turn Location Reporting ON **...** ON
	- **Location History**: Allow Google to store a history of your location data. Touch the OFF/ON button to turn Location History ON . Touch **DELETE LOCATION HISTORY** to permanently delete your location history.
	- Touch  $\frac{1}{2}$  **Menu**  $\rightarrow$  **Help** for more information.

#### *My Places*

You can save your favorite locations for use with services that require location information. This information can improve your search results and other location-related activities.

- **1.** From a Home screen, touch  $\rightarrow$  **☉ Settings** → **Connections** tab ➔ **Location**.
- **2.** Touch **My places**.
- **3.** Touch a category (Home, Work, or Car) to add a location:
	- Touch **Select method** to select how your location is determined for that particular place.
	- Touch **Save**.
- **4.** Touch  $\frac{1}{\sqrt{1}}$  **Add** to add additional categories.
- **5.** Touch  $\frac{1}{2}$  **Menu**  $\rightarrow$  **Delete** to delete a custom category.

**Note:** Home, Office, and Car cannot be deleted.

#### *Tag Current Location*

Tag photos you take with GPS location data.

- **1.** From a Home screen, touch  $\rightarrow$  **☉ Settings → Connections** tab ➔ **Location**.
- **2.** Touch **Camera**.

# More Networks

This option displays additional Connectivity information.

■ From a Home screen, touch **in a Settings → Connections** tab ➔ **More networks**.

## *Printing*

To manage your printers:

- **1.** From a Home screen, touch  $\Rightarrow$  **Settings → Connections** tab ➔ **More networks** ➔ **Printing**.
- **2.** Touch a print service to configure it.

#### *VPN*

The VPN settings menu allows you to set up and manage Virtual Private Networks (VPNs).

#### Adding a VPN

- **Note:** You must set a screen lock PIN or password before setting up a VPN. [For more information, refer to](#page-90-0) *"Screen Security"* [on page 86.](#page-90-0)
	- **1.** From a Home screen, touch  $\Rightarrow$  **Settings → Connections** tab ➔ **More networks** ➔ **VPN**.
	- 2. Touch  $+$  Add.
	- **3.** Enter the information provided by your network administrator.
	- **4.** Touch **Save** to save your VPN settings.

#### Connecting to a VPN

- **1.** From a Home screen, touch  $\Rightarrow$  **☉ Settings** → **Connections** tab ➔ **More networks** ➔ **VPN**.
- **2.** Touch the VPN to which you want to connect.
- **3.** In the pop-up window, enter any requested credentials.
- **4.** Touch **Connect**.

#### Edit or Delete a VPN

- **1.** From a Home screen, touch **→ Solution** Settings → **Connections** tab ➔ **More networks** ➔ **VPN**.
- **2.** Touch and hold the VPN that you want to edit or delete.
- **3.** In the pop-up window, touch:
	- **Edit network**, make the desired VPN setting changes, and touch **Save**.
	- $-$  or  $-$
	- **Delete network** to delete the VPN.

#### VPN Options

Touch **E** Menu → Always-on VPN to select a VPN profile to always stay connected.

## Nearby Devices

This option allows you to share your media files with nearby DLNA (Digital Living Network Alliance) enabled devices.

**Warning!** If file sharing is enabled, other devices can access your data. Use this option with care.

- **1.** From a Home screen, touch  $\Rightarrow$  **Settings → Connections** tab ➔ **Nearby devices**.
- **2.** Touch the **OFF/ON** button to turn Nearby devices  $ON$   $\Box$

The device name displays under Device name.

- **3.** In the Advanced section, set the following options:
	- **Shared contents**: Select the content to share. Choices are: Videos, Photos, and Music.
	- **Allowed devices**: Indicate the devices accessible to your device.
	- **Not-allowed devices list**: Indicate the devices not accessible to your device.
	- **Download to**: Set whether to download data to Device or SD card.
	- **Upload from other devices**: If a nearby device attempts to upload data, this setting indicates the response. Options are: Always accept, Always ask, and Always reject.

## <span id="page-87-0"></span>**Device**

This section of the Settings screen contains settings for your device.

# Sound

### *Volume*

Set the volume level for all types of sounds.

- **1.** From a Home screen, touch  $\rightarrow$  **☉ Settings → Device** tab ➔ **Sound** ➔ **Volume**.
- **2.** Touch and drag the sliders to set the volume for:
	- **• Music**, **video**, **games and other media**: Sounds made by music apps, video apps, and more.
	- **Notifications**: Sounds for alerts to new messages and other events.
	- **• System**: Application sounds and other sounds made by your device.
- **Tip:** You can also set System volume from a Home screen by pressing the **Volume Key**.

#### *Notifications*

Select a default ringtone for message, alarm, and other notifications.

- **1.** From a Home screen, touch **→ Solution** Settings → **Device** tab ➔ **Sound** ➔ **Notifications**.
- **2.** Touch a ringtone to hear a sample and select it.

#### *Feedback*

You can activate or deactivate both touch and screen lock sounds.

- **1.** From a Home screen, touch  $\Rightarrow$  **Settings → Device** tab ➔ **Sound**.
- **2.** The following options are available:
	- **Touch sounds**: Play a sound when you touch the screen.
	- **Screen lock sound**: Play a sound when your screen is locked or unlocked.

## *Samsung Applications*

Set your applications' notification sound settings.

- **1.** From a Home screen, touch → Settings → **Device** tab ➔ **Sound**.
- **2.** The following options are available:
	- **• Email**: Touch an account to adjust its notification settings.
	- **• Calendar**: Configure your event notifications.

## *Samsung Keyboard*

Set the keyboard sounds.

- **1.** From a Home screen, touch  $\Rightarrow$  **Settings → Device** tab ➔ **Sound**.
- **2.** The following option is available:
	- **Sound when tapped**: Enable auditory feedback when you touch an onscreen key.

## *More Settings*

Find the best sound and audio settings for you.

- **1.** From a Home screen, touch **→ Settings → Device** tab ➔ **Sound** ➔ **Adapt Sound**.
- **2.** Read the instructions and touch **Start** when you are ready to begin.

# **Display**

Use the Display settings to configure the way your device's screen operates.

■ From a Home screen, touch **→ Solutings → Device** tab ➔ **Display**.

The following options are available:

- **Brightness**: Touch and drag the slider to set the brightness.
- **Screen timeout**: Set the length of delay between the last key press or screen touch and the automatic screen timeout (dim and lock).
- **• Daydream**: Set the device to launch a screen saver when your device is connected to a desktop dock or charging. Touch the **OFF/ON** button to turn Daydream ON . Touch **Daydream** for additional options.
- **Show battery percentage:** Set the device to display the remaining battery life on the Status Bar.

# Multi Window

Set the device to use Multi Window.

- **1.** From a Home screen, touch  $\Rightarrow$  **Settings → Device** tab ➔ **Multi window**.
- **2.** Touch the **OFF/ON** button to turn Multi Window  $ON$   $\Box$
- **3.** Touch **Open in multi window view** to automatically view content in a multi window when you open files from My Files or Video, or attachments from email and messages.

[For more information, refer to](#page-20-0) *"Multi Window"* on page 16.

## Lock Screen

### <span id="page-90-0"></span>*Screen Security*

Choose settings for unlocking your screen. For more information about using the lock and unlock features, [see](#page-13-0)  *["Securing Your Device"](#page-13-0)* on page 9.

- **1.** From a Home screen, touch  $\Rightarrow$  **⊙ Settings → Device** tab ➔ **Lock screen**.
- **2.** Touch **Screen lock** for these settings:
	- **• Swipe**: Swipe the screen to unlock it. This option provides no security.
	- **Pattern**: A screen unlock pattern is a touch gesture you create and use to unlock your device.
	- **• PIN**: Select a PIN to use for unlocking the screen.
	- **Password**: Create a password for unlocking the screen.
	- **• None**: Do not lock the screen.

**Note:** Additional options are available based on the Screen lock selected.

## *Swipe Options*

The options are available when Swipe is selected:

- **Clock widget options**: Set the size of the Clock widget that is displayed on your Home screens, and whether to show the date.
- **Shortcuts**: Set shortcuts to appear at the bottom of the Lock screen.
- **Personal message**: Display a personal message.
- **Owner Information**: Show owner information on the lock screen.
	- Touch **Owner information** and then touch **Show owner info on lock screen** to enable or disable the option.
	- Touch the text field and enter the owner information to display.
- **Unlock effect:** Set the effect you receive when unlocking the tablet.
- **Help text:** Show help information on the Lock screen.

#### *Pattern Options*

The options are available when Pattern is selected:

- **Clock widget options**: Set the size of the Clock widget that is displayed on your Home screens, and whether to show the date.
- **Personal message**: Display a personal message.
- **Owner Information**: Show owner information on the lock screen.
	- Touch **Owner information** and then touch **Show owner info on lock screen** to enable or disable the option.
	- Touch the text field and enter the owner information to display.
- **Make pattern visible**: See the pattern as you draw it.
- **Lock automatically**: Set how quickly to lock the screen after the screen automatically turns off.
- **Lock instantly with power key**: Use this option to enable the Lock screen when the Power Key is pressed. If this option is not enabled, the screen dims or brightens when the Power Key is pressed.

# *PIN Options*

The options are available when PIN is selected:

- **Clock widget options**: Set the size of the Clock widget that is displayed on your Home screens, and whether to show the date.
- **Personal message**: Display a personal message.
- **Owner Information**: Show owner information on the lock screen.
	- Touch **Owner information** and then touch **Show owner info on lock screen** to enable or disable the option.
	- Touch the text field and enter the owner information to display.
- **Lock automatically**: Set how quickly to lock the screen after the screen automatically turns off.
- **Lock instantly with power key**: Use this option to enable the Lock screen when the Power Key is pressed. If this option is not enabled, the screen dims or brightens when the Power Key is pressed.

#### *Password Options*

The options are available when Password is selected:

- **Clock widget options**: Set the size of the Clock widget that is displayed on your Home screens, and whether to show the date.
- **Personal message**: Display a personal message.
- **Owner Information**: Show owner information on the lock screen.
	- Touch **Owner information** and then touch **Show owner info on lock screen** to enable or disable the option.
	- Touch the text field and enter the owner information to display.
- **Lock automatically**: Set how quickly to lock the screen after the screen automatically turns off.
- **Lock instantly with power key**: Use this option to enable the Lock screen when the Power Key is pressed. If this option is not enabled, the screen dims or brightens when the Power Key is pressed.

# Wallpaper

You can choose a picture to display on the Home screen, Lock screen, or to both the Home and Lock screens. Choose from preloaded wallpaper images or select a photo you have downloaded or taken with the Camera.

- **1.** From a Home screen, touch **→ Solution** Settings → **Device** tab ➔ **Wallpaper**.
- **2.** Touch **Home Screen**, **Lock screen**, or **Home and lock screens**.

The Select wallpaper from screen displays the following options: **Gallery**, **Live wallpapers** (Home screen only), **Photos** (Home screen only), and **Wallpapers**.

[For more information, refer to](#page-29-0) *"Wallpapers"* on page 25.

# Font

Set the font for screen displays and the size you want it to display.

- **1.** From a Home screen, touch  $\Rightarrow$  **Settings → Device** tab ➔ **Font**.
- **2.** Touch **Font style** and select a font or touch **Download** to browse and download a new font.
- **3.** Touch **Font size** and select a font size.

# Notification Panel

Customize the Notification Panel.

- **1.** From a Home screen, touch  $\Rightarrow$  **Settings → Device** tab ➔ **Notification panel**.
- **2.** Touch **Brightness and volume** to create a check mark if you want to be able to adjust the screen brightness and volume from the Notification Panel.
- **3.** Touch the **OFF/ON** button to turn Recommended apps  $ON$   $\Box$  to show recommended apps on the Notification Panel after certain actions, such as connecting earphones.
- **4.** Touch **Recommended apps** for options:
	- **Earphones**: Touch to select which apps to display on the Notification Panel when you insert earphones.
	- **Docking**: Touch to select which apps to display on the Notification Panel when you dock your tablet.
	- **• Most used**: Touch to display your most used apps on the Notification Panel.
- **5.** To customize which quick setting buttons appear at the top of the Notification Panel, touch and drag buttons to reorder them. Touch **Reset** use the default layout.

[For more information, refer to](#page-26-0) *"Notification Panel"* on [page 22.](#page-26-0)

## **Accessibility**

Accessibility services are special features to make using the device easier for those with certain physical disabilities. Use the Accessibility settings to activate these services.

**Note:** You can download accessibility applications from the Google Play and manage their use here.

- **1.** From a Home screen, touch  $\Rightarrow$  **Settings → Device** tab ➔ **Accessibility**.
- **2.** Configure the following settings:

#### *Accessibility*

- **Auto rotate screen**: Set the screen orientation to automatically change when you rotate the device. When this option is not checked, the screen orientation locks in the current orientation (landscape or portrait) and the orientation does not change when you rotate the device.
- **Tip:** From any screen, touch the top of the screen and swipe downward, to display the Notification Panel. Touch **Screen rotation** to enable or disable the auto rotate feature. [For more information, refer to](#page-26-0) *"Notification Panel"* [on page 22.](#page-26-0)
- **Screen timeout**: Select the screen delay time the screen delays shutting off after inactivity for the selected period of time.
- **Lock Automatically**: Lock the screen in 5 seconds after screen automatically turns off. (This option only appears when certain Screen locks are enabled.) [For](#page-90-0)  [more information, refer to](#page-90-0) *"Screen Security"* on [page 86.](#page-90-0)
- **Speak passwords**: Speaks passwords to enter them.
- **Single tap mode**: Tap to stop/snooze alarms, calendar events, and timer alerts, and to accept/reject incoming calls.
- **• Show shortcut**: Set this option to display an Accessibility shortcut on the Device options pop-up when you press and hold the power key.
- **Manage accessibility**: Save and update your accessibility settings or share them with another device. You can export your settings, import a previously saved file, or share your file with another device.

#### *Services*

- **TalkBack**: Activate the TalkBack feature, which speaks feedback aloud to help blind and low-vision users.
- **Important!** TalkBack can collect all of the text you enter, except passwords, including personal data and credit card numbers. It may also log your user interface interactions with the device.

#### *Vision*

- **• Font size**: Set the font size.
- **Magnification gestures**: Use exaggerated gestures such as triple-tapping, double pinching, and dragging two fingers across the screen. Touch the **OFF/ON** button to turn the feature  $ON$
- **Negative colors**: Reverse the display of onscreen colors from White text on a Black background to Black text on a White background.
- **Notification reminder**: Play a beep when a notification for a call, message, and so on, has been missed. Touch **OFF/ON** button to turn it ON .
- **Accessibility shortcut**: Quickly enable accessibility features in two quick steps. Touch the **OFF/ON** button to turn the feature ON **...**
- **Text-to-speech options**: Set your preferred TTS engine. Touch **Speech rate** to set the speed at which the text is spoken. Touch **Listen to an example** to play a short speech demonstration. [For more](#page-99-0)  [information, refer to](#page-99-0) *"Speech"* on page 95.

#### *Hearing*

- **Sound balance**: Use the slider to set the Left and Right balance when using a stereo device.
- **Mono audio**: When Mono audio is enabled, you can listen through one earphone to mono audio sound.
- **Turn off all sounds**: Turn off all sounds including receiver voice.
- **Google subtitles (CC)**: Use Google subtitles with multimedia files when available. Touch the **OFF/ON** button to turn the feature ON **THE**. Touch **Google subtitles (CC)** for options.

**• Samsung subtitles (CC)**: Use Samsung subtitles with multimedia files when available. Touch the **OFF/ON** button to turn the feature  $ON \fbox{1}$ . Touch **Samsung subtitles (CC)** for options.

#### *Dexterity*

- **Assistant menu**: Improve the device accessibility for users with reduced dexterity. Touch **OFF/ON** button to turn the feature  $ON$   $\Box$  Follow the onscreen instructions.
- **Press and hold delay**: Select a time interval for this gesture.

#### *Recognition*

**• Interaction control**: Enable or disable motions and screen timeout. You can also block areas of the screen from touch interaction. Touch the **OFF/ON** button to turn the feature  $ON$   $\Box$  Follow the onscreen instructions.

# Blocking Mode

Turn off notifications for selected features.

- **1.** From a Home screen, touch **→ Solution** Settings → **Device** tab ➔ **Blocking mode**.
- **2.** Touch the **OFF/ON** button to turn Blocking mode  $ON$   $\Box$ .
- **3.** Touch **Turn off notifications** to block all notifications.
- **4.** Touch **Turn off alarm** to block all alarms.
- **5.** The Set time option allows you to set Blocking mode for a specific time range or Always. Touch the **Always** field to disable it and configure the **From** and **To** time fields.

**Note:** When this option is enabled,  $\ominus$  displays in the Status Bar.

## <span id="page-97-0"></span>Controls

Access settings to configure Language and input, Voice control, Motions, Palm motion, and Smart screen.

# Language and Input

### *Language*

Set the language used by your device.

- **1.** From a Home screen, touch **→ Solutions** → **Controls** tab ➔ **Language and input** ➔ **Language**.
- **2.** Touch a language/locale from the list.

# *Keyboards and Input Methods*

Set the keyboard used by your device.

- **1.** From a Home screen, touch  $\Rightarrow$  **i**  $\diamondsuit$  **Settings** → **Controls** tab ➔ **Language and input** ➔ **Default**.
- **2.** Select a keyboard. (Samsung keyboard is the only selection available for this device.)
- **3.** Touch **Set up input methods**.

#### Configuring the Samsung Keyboard

- **1.** From a Home screen, touch  $\Rightarrow$  **Settings → Controls** tab ➔ **Language and input**.
- **2.** Touch  $\sum$  next to Samsung keyboard to display the following options:
	- **Select input languages**: Used to set a default text entry language. Touch this field, scroll through the options, and touch the desired input language.
	- **Predictive text:** Allow Predictive text to suggest words matching your text entries, and, optionally, complete common words automatically. Touch the **OFF/ON** button to turn it ON **THE 1**. Touch **Predictive text** for options:
		- **Live word update**: Automatically update with popular new words every day.
		- **Personalized data**: Enter personalized data to improve prediction results.
		- **Learn from Facebook**: Log in to let your device learn your Facebook style.
		- **Learn from Gmail**: Log in to let your device learn your Gmail style.
- **Learn from Twitter**: Log in to let your device learn your Twitter style.
- **Learn from Contacts**: Allow your device to learn your Contacts style.
- **Clear server data**: Delete your anonymous data stored on the personalization server.
- **Clear personal data**: Remove all personalized data entered.
- **Privacy Policy**: Read the privacy policy regarding Predictive Text and the use of your personalization data.
- **• Auto replacement**: Complete or replace the word you are typing with the most probable word when you touch the space bar. Touch the **OFF/ON** button to turn it ON . Touch **Auto replacement** for options.
- **Auto capitalization** automatically capitalizes the first letter of the first word in each sentence (standard English style).
- **Auto spacing:** automatically inserts spaces between words.
- **Auto punctuate** automatically inserts a full stop in a sentence by touching the space bar twice when using the onscreen QWERTY keyboard.
- **Keyboard swipe**:
	- **None**: Disable the keyboard swipe feature.
	- **Continuous input**: Enter text by sliding your finger across the keyboard.
	- **Cursor control**: Move the cursor by sliding your finger across the keyboard.
- **Key-tap feedback**:
	- **Sound**: Enable or disable auditory feedback when you touch an onscreen key.
	- **Character preview**: Provide an automatic preview of the current character selection within the text string. This is helpful when multiple characters are available within one key.
- **• More settings**:
	- **Help**: Access help information for using the Samsung keyboard.
	- **Reset settings**: Reset Samsung keyboard settings.

#### Google Voice Typing

- **1.** From a Home screen, touch **→ Solution** Settings → **Controls** tab ➔ **Language and input**.
- **2.** Touch **Google voice typing** to automatically use Google voice typing.
- **3.** Touch  $\bullet$  next to Google voice typing. The following options are available:
	- **Choose input languages**: Touch **Automatic** to use the local language or select a language from the list.
	- **Block offensive words**: Enable or disable blocking of recognized offensive words from the results of your voice-input Google searches.
	- **Offline speech recognition**: Enable voice input while offline. Touch the **All** tab to download speech recognition for other languages.

## <span id="page-99-0"></span>*Speech*

Set voice search and text-to-speech options.

#### Voice Search

- **1.** From a Home screen, touch  $\Rightarrow$  **Settings → Controls** tab ➔ **Language and input**.
- **2.** Touch **Voice search** to configure:
	- **Language**: Choose a language for your voice input.
	- **Speech output**: Always provides audible readout of text, or only when using Hands-free functions.
	- **Block offensive words**: Block recognized offensive words from the results of your voice-input Google searches.
	- **Hotword detection**: Say "Google" to launch a voice search.
	- **Offline speech recognition**: Enable voice input while offline. Touch the **All** tab to download speech recognition for other languages.
	- **Bluetooth headset**: Record audio through a Bluetooth headset, if available.

#### *Text-To-Speech Options*

- **1.** From a Home screen, touch  $\Rightarrow$  **Settings → Controls** tab ➔ **Language and input**.
- **2.** Touch **Text-to-speech options** and select the preferred TTS engine.
- **3.** Touch  $\mathbf{\ddot{\Sigma}}$  next to the preferred TTS engine and configure.
- **4.** Under General, configure the following:
	- **Speech rate**: Set the speed at which the text is spoken.
	- **Listen to an example**: Play a sample of speech synthesis (available if voice data is installed).
	- **Default language status**: Display the default language in use.

### *Mouse/Trackpad*

This option sets your pointer speed for an external mouse or trackpad (not included).

- **1.** From a Home screen, touch **→ Solution** Settings → **Controls** tab ➔ **Language and input**.
- **2.** Touch **Pointer speed** then drag the slider to the right to go faster or to the left to go slower.

# Hands-Free Mode

Set the device to read aloud notifications and alarms.

- **1.** From a Home screen, touch **→ © Settings → Controls** tab.
- **2.** Touch the **OFF/ON** button to turn Hands-free mode  $ON$
- **3.** Touch **Hands-free mode** for options.

# Palm Motion

Activate the palm motion feature to control the device by touching the screen.

- **1.** From a Home screen, touch  $\Rightarrow$  **☉ Settings** → **Controls** tab ➔ **Palm motion**.
- **2.** Touch the **OFF/ON** button to turn the feature  $ON$   $\Box$
- **3.** Configure the following options (touch each option for details):
	- **Capture screen**: Capture an image of the screen when you sweep your hand left or right across the screen.
	- **Mute/pause**: Set the device to pause media playback when you touch the screen with your palm.

# Smart Screen

Use the Smart screen options to customize your screen settings to make the screen more responsive and easier to use.

- From a Home screen, touch **is a ⇒ Settings → Controls** tab ➔ **Smart screen**. The following option displays:
	- **• Smart stay**: Set the screen to stay on as long as you look at it.

### <span id="page-102-0"></span>**General**

Create and modify your accounts (such as, Email, Google Account, Samsung Account, and so on). Manage security, location services, storage, and other features of the device.

## **Accounts**

Set up and manage accounts, including your Google Accounts, Samsung accounts, and email accounts.

Your device can synchronize information from a variety of accounts, including Email, Facebook, Google, and your Samsung account. Depending on the account, you can choose to synchronize your calendar, contacts, and other types of content.

With synchronization, you can ensure that the information on your device is updated with any information that changes in your accounts.

#### <span id="page-102-1"></span>*Adding an Account*

- **1.** From a Home screen, touch **→ Solution** Settings → **General** tab ➔ **Accounts** ➔ **Add account**.
- **2.** Touch one of the account types.
- **3.** Follow the prompts to enter your credentials and set up the account.

**Tip:** For more information about the types of accounts that you can add, see *"Accounts"* [on page 30](#page-34-0).

### *Managing Accounts*

To view the accounts you have added:

**1.** From a Home screen, touch  $\Rightarrow$  settings → **General** tab ➔ **Accounts** ➔ <*account*>.

The <*account*> is either Google, Samsung account, or some other account you have added, such as Email.

- **2.** Touch **Sync all** to synchronize all accounts listed. Touch **Cancel sync** to stop the synchronization.
- **3.** Touch an account to view the sync settings for that account.
	- Touch **Sync now** to synchronize all data for the selected account.
	- To remove the account, touch **Remove account** and then touch **Remove account** at the prompt to remove the account and delete all its messages, contacts, and other data.

# Cloud

Back up your personal data using your Samsung Account or use Dropbox to sync your device content.

- **1.** From a Home screen, touch  $\frac{1}{2}$  →  $\frac{1}{2}$  **Settings → General** tab ➔ **Cloud**.
- **2.** Under **Personal data**:

If you have not signed in to your Samsung Account, touch **Add account**. For more information about Samsung accounts, see *["Adding an Account"](#page-102-1)* on [page 98](#page-102-1).

If you have signed in to your Samsung Account:

- Touch your Samsung Account to manage your sync settings or remove your Samsung Account.
- Touch **Storage usage** to show the storage used and the remaining storage available.
- Touch **Sync settings** to sync your calendar, contacts, Internet, S Note, and Scrapbook settings with your Samsung Account.
- **•** Touch **Backup** to manage your back up and restore options.
- Touch **Restore** to retrieve data from your Samsung account.
- **3.** Under **Dropbox**:

If you have not signed in to you Dropbox account, touch **Link Dropbox account**. For more [information,](#page-71-0) refer to *"Dropbox"* [on page 67.](#page-71-0)

# Backup and Reset

You can also back up your data to the Google server and reset your device to its factory defaults.

#### *Backup and Restore*

To enable or disable backup of your information to the Google server.

- **1.** From a Home screen, touch  $\Rightarrow$  **Settings → General** tab ➔ **Backup and reset**.
- **2.** Touch **Back up my data** to enable or disable back up of application data, Wi-Fi passwords, and other settings to the Google server.

Once the **Back up my data** option is enabled, then the **Backup account** and the **Automatic restore** options are available.

- **3.** Touch **Backup account** and touch your Google Gmail account or touch **Add account** to set your Google Gmail account to be backed up to the Google server.
- **4.** Touch **Automatic restore** to enable automatic restoration of settings from the Google server. When enabled, backed-up settings are restored when you reinstall an application.

#### *Factory Data Reset*

Use Factory data reset to return your device to its factory defaults. This setting erases all data from the device, including Google or other email account settings, system and application data and settings, and downloaded applications, as well as your music, photos, videos, and other files. If you reset the tablet in this way, the next time you turn on your tablet you are prompted to reenter the same kind of information as when you first started Android.

- **1.** From a Home screen, touch  $\Rightarrow$  **Settings → General** tab ➔ **Backup and reset** ➔ **Factory data reset**.
- **2.** Touch **Reset device**, then follow the prompts to perform the reset.

#### Date and Time

By default, your device receives date and time information from the wireless network. When you are outside network coverage, you may want to set date and time information manually using the Date & time settings.

- **1.** From a Home screen, touch **→ Solutions** → **General** tab ➔ **Date and time**.
- **2.** Configure the following settings:
	- **• Set date**: Enter the current date (only available when the Automatic setting is disabled).
	- **• Set time**: Enter the current time (only available when the Automatic setting is disabled).
	- **Select time zone**: Choose your local time zone (only available when the Automatic setting is disabled).
	- **Use 24-hour format**: Set the format for time displays.
	- **Select date format**: Set the format for date displays.

## **Accessories**

To change accessory settings:

- From a Home screen, touch **→ Solutions** → **General** tab ➔ **Accessories**.
	- **Dock sound**: play a sound when your device is connected to or removed from a desktop dock.
	- **Audio output mode**: use the dock speaker when your device is connected to a desktop dock.

# Application Manager

You can download and install applications from Google Play or create applications using the Android SDK and install them on your device. Use Application manager settings to manage applications.

**Warning!** Because this device can be configured with system software not provided by or supported by Google or any other company, end-users operate these devices at their own risk.

## *Memory Usage*

See how memory is being used by Downloaded or Running applications.

- **1.** From a Home screen, touch  $\Rightarrow$  **☉ Settings → General** tab ➔ **Application manager**.
- **2.** Touch **DOWNLOADED**, **SD CARD**, or **RUNNING** to display memory usage for that category of applications.

The graph at the bottom of the DOWNLOADED tab shows used and free device memory. The graph at the bottom of the RUNNING tab shows used and free RAM.

## *Downloaded*

Displays apps you have downloaded onto your device.

- **1.** From a Home screen, touch  $\rightarrow$  **☉ Settings → General** tab ➔ **Application manager**.
- **2.** Touch **DOWNLOADED** to view a list of all the downloaded applications on your device.
- **3.** To switch the order of the lists displayed in the DOWNLOADED tabs, touch **Menu → Sort by size** or **Sort by name**.
- **4.** To reset your application preferences, touch **Menu** ➔ **Reset app preferences**.
- **5.** Touch an application to view and update information about the application, including memory usage, default settings, and permissions.

The following options are displayed:

- **Force stop**: Stop an app that is misbehaving. Restart your device if stopping an app, process, or service causes your device to stop working correctly.
- **• Uninstall**: Delete the application from the tablet.
- **Move to SD card**: Move this app to your microSD card.
- **Clear data**: Clear application data from memory.
- **Clear cache**: If the app stores data in a temporary area of the device's memory, and the amount of information stored is displayed, touch this button to clearing the temporary storage.
- **Clear defaults**: If you have configured an app to launch certain file types by default, clear that setting.
- **Permissions**: Lists the kinds of information about your device and data to which the app has access.

#### *Running Services*

View and control services running on your device.

- **1.** From a Home screen, touch **→ Settings → General** tab ➔ **Application manager**.
- **2.** Touch the **RUNNING** tab. All the applications that are currently running on the device display.
- **3.** Touch **Show cached processes** to display all the cached processes that are running. Touch **Show services in use** to switch back.
- **4.** Touch one of the applications to view application information. The following options display:
	- **• Stop**: Stops the application from running on the device. This is usually done prior to uninstalling the application.
- **Warning!** Not all services can be stopped. Stopping services may have undesirable consequences on the application or Android System.
	- **• Report**: Report failure and other application information.

**Note:** Options vary by application.

# Default Applications

Set and manage your default applications.

- **1.** From a Home screen, touch **→ Solution** Settings → **General** tab ➔ **Default applications**.
- **2.** Touch an app to set it as the default application.  $-$  or  $-$

Touch **Clear** to remove an app as the default application.

# **Battery**

See how much battery power is used for device activities.

**1.** From a Home screen, touch  $\Rightarrow$  **Settings → General** tab ➔ **Battery**.

The battery level displays as a percentage. The amount of time the battery has been used also displays. Battery usage displays in percentages per application.

**2.** Touch **Screen**, **Android System,** or **Android OS** to view how the display and the Android system are affecting battery use.

**Note:** Other applications may be running that affect battery use.

**3.** Touch **Show battery percentage** to display the device battery status next to the battery icon.

# Power Saving Mode

When enabled, your device automatically analyzes the screen and adjusts the brightness to conserve battery power.

- **1.** From a Home screen, touch  $\Rightarrow$  **Settings → General** tab ➔ **Power saving mode**.
- **2.** Touch the **OFF/ON** button to turn the feature ON
- **3.** Turn Power saving on and touch the Power saving mode settings (**CPU performance** or **Screen output**) to enable or disable them.
- **4.** Touch **Learn about power saving** to display more information about conserving power.
# Storage

View the device memory and usage, or mount, unmount, or format an optional memory card (not included).

## *Device Memory*

■ From a Home screen, touch  $\Rightarrow$  **Settings** → **General** tab ➔ **Storage**. The Device memory displays as Total space, System memory, Used space, Cached data, Miscellaneous files, and Available space.

## *SD Card*

Once a memory card has been installed in your device, the card memory displays as Total space and Available space.

### Mounting an SD Card

When you install a memory card, it is automatically mounted (connected to the tablet) and prepared for use. However, should you unmount the card without removing it from the tablet, you will need to mount it before it can be accessed.

- **1.** Install an SD card. [For more information, refer to](#page-12-0) *["Installing a Memory Card"](#page-12-0)* on page 8.
- **2.** From a Home screen, touch  $\Rightarrow$  **Settings → General** tab ➔ **Storage**.
- **3.** Touch **Mount SD card**.

### Unmounting an SD Card

- **Important!** To prevent damage to information stored on the memory card, always unmount the card before removing it from the device.
	- **1.** From a Home screen, touch  $\Rightarrow$  settings → **General** tab ➔ **Storage**.
	- **2.** Touch **Unmount SD card.**
	- **3.** At the prompt, select **OK** to safely unmount the memory card.
	- **4.** Bemove the SD card from the slot.

**Important!** Unmounting an SD card will stop some applications from functioning. Applications may not be available until you remount the SD card.

#### <span id="page-109-0"></span>Removing a Memory Card

- **Important!** To prevent damage to information stored on the memory card, unmount the card before removing it from the device.
	- **1.** From a Home screen, touch  $\Rightarrow$  **Settings → General** tab ➔ **Storage**.
	- **2.** Under *SD card*, touch **Unmount SD card** and then touch **OK**.
	- **3.** Open the memory card slot cover and turn to expose the slot.
	- **4.** Gently press inward on the memory card so that it pops out from the slot, and carefully pull the card out.
	- **5.** Close the memory card slot cover.

### Formatting an SD Card

When formatting an SD card you will want to backup your music and photo files that are stored on the card because formatting the SD card deletes all the stored data.

- **1.** From a Home screen, touch  $\Rightarrow$  **Settings → General** tab ➔ **Storage**.
- **2.** Touch **Format SD card** and then touch **Format SD card** again on the warning screen.
- **3.** Touch **Delete all**.

# <span id="page-110-0"></span>**Security**

Use the Security settings to secure your device.

## *Encryption*

To require a numeric PIN or password to decrypt your tablet each time you power it on or encrypt the data on your SD card each time it is connected:

- **1.** From a Home screen, touch **→ Solution** Settings → **General** tab ➔ **Security**.
- **2.** Touch **Encrypt device**. For more information, read the displayed help screen.
- **3.** Touch **Encrypt external SD card** to enable the encryption on SD card data that requires a password be entered each time the microSD card is connected.

**Tip:** Make sure your battery is charged more than 80 percent. Encryption takes an hour or more.

# *Find My Mobile*

Use this option to allow your device to be locked and tracked, and for your data to be deleted remotely. You must sign up for a Samsung account and enable Google location service to use Remote controls.

## Sign In to Your Samsung Account

- **1.** From a Home screen, touch  $\Rightarrow$  **Settings → General** tab ➔ **Security**.
- **2.** Touch **Remote controls**. Read the information and touch **OK** to acknowledge the information.
- **3.** Touch **Add account** to create a Samsung account. For more information about Samsung accounts, [see](#page-35-0)  *["Your Samsung Account"](#page-35-0)* on page 31.

### Enable or Disable Remote Controls

Once you have signed in to your Samsung Account, you can enable or disable Remote controls.

- **1.** From a Home screen, touch **→ © Settings General** tab ➔ **Security** ➔ **Remote controls**.
- **2.** Enter your Samsung account password in the pop-up **Enter password** field and touch **Done**.

Touch **Do not show for 90 days** to temporarily disable this screen.

**3.** Touch **OK**.

The Remote controls screen displays.

- **4.** Touch the **OFF/ON** button to turn the feature  $OM($
- **5.** Touch **Use wireless networks** to enable location information using the wireless network.

## Find My Mobile Web Page

To launch the Find My Mobile web page:

- **1.** From a Home screen, touch  $\Rightarrow$  **Settings → General** tab ➔ **Security** ➔ **Go to website**.
- **2.** Select which application to launch the application. Touch **Internet** or **Chrome** and select **Always** or **Just once**.

<span id="page-111-0"></span>The Find My Mobile webpage displays.

**3.** Follow onscreen instructions.

# *Passwords*

When enabled, password characters display briefly as you touch them while entering passwords.

- **1.** From a Home screen, touch  $\rightarrow$  **☉ Settings** → **General** tab ➔ **Security**.
- **2.** Touch **Make passwords visible** to enable or disable brief displays of password characters.

## *Device Administration*

To add or remove device administrators:

- <span id="page-112-0"></span>**1.** From a Home screen, touch **→ © Settings → General** tab ➔ **Security**.
- **2.** Touch **Device administrators**.

To enable or disable installation of non-Google Play applications.

- **1.** From a Home screen, touch **→ Solution** Settings → **General** tab ➔ **Security**.
- **2.** Touch **Unknown sources.**
- **3.** Read the message and touch **OK** to allow installation of non-Google Play applications.

**Warning!** Enabling this option causes your tablet and personal data to be more vulnerable to attack by applications from unknown sources.

**4.** To block or warn before installing apps that may cause harm, touch **Verify apps**.

# *Security Update Service*

To set security update service settings:

- **1.** From a Home screen, touch → **Settings** → **General** tab ➔ **Security**.
- **2.** Touch **Security policy updates** for these options:
	- **Automatic updates**: Automatically check for changes to the security policy and download any updates to improve security.
	- **Check for updates**: Check for updates manually.
- **3.** Touch **Send security reports** to send security reports to Samsung via Wi-Fi for threat analysis.

## *Credential Storage*

If a certificate authority (CA) certificate gets compromised or for some other reason you do not trust it, you can disable or remove it.

- **1.** From a Home screen, touch  $\Rightarrow$  **☉ Settings** → **General** tab ➔ **Security**.
- **2.** Touch **Storage type** to set a storage type for credential contents.
- **3.** Touch **Trusted credentials**.

The trusted credentials screen has two tabs:

- **System**: Displays CA certificates that are permanently installed in the ROM of your device.
- **• User**: Displays any CA certificates that you installed, for example, in the process of installing a client certificate.
- **4.** Touch a CA certificate to examine its details. A scrolling screen displays the details.

Scroll to the bottom of the details screen and touch **Turn off** to disable a System certificate.

**Caution!** When you disable a system CA certificate, the **Turn off** button changes to **Turn on**, so you can enable the certificate again, if necessary.

Touch **OK** to return to the certificate list.

- **5.** Touch **Install from device storage**, then choose a certificate and follow the prompts to install encrypted certificates stored on the USB storage.
- **Note:** You must have installed a memory card containing encrypted certificates to use this feature.
	- **6.** Touch **Clear credentials** to erase the credential contents from the device and reset the password.

**Note:** This setting only appears if you have installed encrypted certificates.

# <span id="page-114-0"></span>About Device

View information about your device, including status, legal information, hardware and software versions, and battery use.

- **1.** From a Home screen, touch **→ Solution** Settings → **General** tab ➔ **About device**.
- **2.** Touch items to view details:
	- **Software update**: Connect to the network and download new software updates for your device, if available.
	- **• Status**: View Battery status, Battery level, IP address, Wi-Fi MAC address, Bluetooth address, Up time, and Device status.
	- **Legal information**: Touch an option to display Open source licenses, Google and Samsung legal information, and Privacy Alert.
	- **• Device name**: Enter the name for your device. The default is the model number.
	- **Model number**: Display your device's model number.
	- **Android version**: Display the firmware version of your device.
- **• Kernel version**: Display the kernel version of your device.
- **Build number**: Display your device's build number.
- <span id="page-114-1"></span>**• SE for Android status**: Display Security Enhancements for Android status information.

## *Software Update*

The Software Update feature enables you to use your device to connect to the network and download any new software directly to your device. The device automatically updates with the latest available software when you access this option.

#### Software Update Options

To register your device and check for a software update:

- **1.** From a Home screen, touch  $\Rightarrow$  settings → **General** tab ➔ **About device** ➔ **Software update**.
- **2.** Touch **Update now**.

Your device is connected to the server and a search is performed for a software update.

**3.** Touch **Auto update** to check for updates automatically.

# Index

# **A**

**About Device** [110](#page-114-0) **Accessibil[ity Settings](#page-102-0)** [90](#page-94-0) **Accounts** 98 setting up [30](#page-34-0) **Adapt Sound** [84](#page-88-0) **Airplane Mode** [79](#page-83-0) **Alarm** [64](#page-68-0) delete [64](#page-68-1) setting [64](#page-68-2) stopping [64](#page-68-3) **Antenna** [9](#page-13-0) **Application Manager settings** downloaded apps [101](#page-105-0) running se[rvices](#page-67-0) [102](#page-106-0) **Applications** 63 access [63](#page-67-1) updating [63](#page-67-2) **Apps**  adding to Home [screen](#page-30-0) [24](#page-28-0) app information 26

Play Store [73](#page-77-0) removing f[rom Home screen](#page-30-1) [24](#page-28-1) **Apps Screen** 26

## **B**

**Back Key** [13](#page-17-0) **Backup and Reset** backup and restore facto[ry data reset](#page-9-0) **Battery** 5 charging [6](#page-10-0) indicator show battery [percentage](#page-96-0) **Blocking Mode Bluetooth** disconnect or unpair pairing wit[h a device](#page-65-1) reconnect 61 settings [61](#page-65-2) turning on or off **Buddy Photo Share** 

# **C**

**Calendar** [65](#page-69-0) change calendar type [66](#page-70-0) create e[vent or task](#page-70-1) [65](#page-69-1) options 66 sync [with Google Calendar](#page-50-0) [65](#page-69-2) **Camera** 46 applying filter effects [48](#page-52-0) controlling t[he camera](#page-53-1) remotely 49 etiquette [46](#page-50-1) panoramic photos [48](#page-52-1) recordin[g video](#page-53-2) [48](#page-52-2) settings 49 shooting modes [47](#page-51-0) shortcuts [51](#page-55-0) takin[g photos](#page-70-2) [46](#page-50-2) **Chrome** 66 **Cloud Settings** [99](#page-103-2) **Computer** connect to [62](#page-66-0)

add 31 delete [32](#page-36-0) screen rotation 15 display options 32 exporting [and importing](#page-41-0) 35 favorites 37 groups [35](#page-39-1) Daydream [85](#page-89-2)  linking 33 my personal contact namecards 34 separating linked [33](#page-37-1) **Dragg[ing Gesture](#page-71-0)** [14](#page-18-1)  starred contacts [37](#page-41-0) **Drive** 67 **Covering Gesture** [15](#page-19-0) **Dropbox** [67](#page-71-1)  **[D](#page-83-1) [E](#page-43-0)** 

**Data Usage** 79 **Email** 39 **Date and Time Settings 100 Device configuring accounts 39** 

Back Key 13 back, top, and bottom features [12](#page-16-0) manage a[ccounts](#page-44-2) [40](#page-44-1)  command keys [13](#page-17-1) refreshing 40 features and specificati[ons](#page-15-0) [10](#page-14-0) settings 41 front and s[ide features 11](#page-17-2) **Events** [65](#page-69-0)  Home Key 13

**Contacts** [31](#page-35-1) navigation 13 [31](#page-35-2) Recent Apps Key [13](#page-17-4)  32 **Display**  Using Negative [Colors](#page-89-1) 91 37 **Display Settings** 85 font styl[e and size](#page-89-3) 89 [34](#page-38-0) timeout 85 34 **Double-Tapping Gesture** [14](#page-18-0) 

composing and sending 40 [13](#page-17-0) deleting accounts [41](#page-45-0) 

### **F**

**Factory Data Reset** [100](#page-104-0)  **Files** 

sharing via co[mputer](#page-18-2) [62](#page-66-0)  **Finger Gestures** 14 **Fonts** 

settings [89](#page-93-1) 

### **G**

**Gallery** [51](#page-55-1)  delete [53](#page-57-0)  favorites [52](#page-56-0)  image options 53 [52](#page-56-1)  playing videos [51](#page-55-2)  set as wallpaper [53](#page-57-1)  sharing images [52](#page-56-2)  Tag Buddy [53](#page-57-2)  tagging faces 53 view images [51](#page-55-3)  zoom in and out [51](#page-55-4)  **Gestures**  finger [14](#page-18-2) 

#### **Gmail** [38](#page-42-0)

account settings composing and sending refreshing your account setting up your account

#### **Google**

Drive [67](#page-71-0) Gmail [38](#page-42-0) Google A[ccount](#page-45-2) [31](#page-35-3) Google+ 41 Hangouts [41](#page-45-3) Maps [70](#page-74-0) Photos [72](#page-76-0) Play Games [73](#page-77-1) Play Music [73](#page-77-2) Play Newsstand [73](#page-77-3) Play Store [73](#page-77-0) Voice Search [75](#page-79-0) **Google Now** [68](#page-72-0) **Google Search** [68](#page-72-0) **Google Settings** [68](#page-72-1) **Google+** [41](#page-45-2) 

#### **Groups** [35](#page-39-1)

add me[mbers](#page-39-2) [36](#page-40-0) creating 35 delete [37](#page-41-1) remove [members](#page-40-2) [36](#page-40-1) rename 36

## **H**

**Hancom Viewer** [69](#page-73-0) **Hands-Free Mode** [96](#page-100-0) **Hangouts** [41](#page-45-3) **Help** [69](#page-73-1) **Holding th[e Device](#page-17-2)** [9](#page-13-1) **Home Key** 13 **Home Screen** [19](#page-23-0) customize [20](#page-24-0) folders [25](#page-29-0) pane [20](#page-24-1) wallpaper [25](#page-29-1) **I** 

**Icons, Status Bar** [23](#page-27-0) **Infrared Blaster** [11](#page-15-1) **Internet** [69](#page-73-2) 

### **Keys** [13](#page-17-1) Back Key [13](#page-17-0) Home Key [13](#page-17-2) Recent Apps [13](#page-17-4) **L Language and Inp[ut Settings](#page-97-1)** [93](#page-97-0) select language 93 **Location Settings** [80](#page-84-0) **Lock Screen** Password options [88](#page-92-0) Pattern options [87](#page-91-0) screen se [curity](#page-91-1) [86](#page-90-0) Shortcuts 87 Swipe options [86](#page-90-1) **Locking and Unlocking**  locking the device ma nually [9](#page-13-2) unlocking the keypad [9](#page-13-3)

**K** 

**Maps** 70 **Memo** [70](#page-74-1) **Memory Card** [8](#page-12-1) installing [8](#page-12-0) removing [105](#page-109-0) **Messages**  email [39](#page-43-0) Gmail [38](#page-42-0) types [38](#page-42-2) **Microphone** [11](#page-15-2) **Motions** screen rotation [15](#page-19-1) **Mouse/Trackp[ad Settings](#page-20-0)** [96](#page-100-1) **Multi Window** 16 activate [16](#page-20-1) applications [17](#page-21-0) apps [configuration](#page-21-1) [18](#page-22-0) panel 17 panel co[nfiguration](#page-89-4) [18](#page-22-1) settings 85 window c[ontrols](#page-46-0) [18](#page-22-2) 

**Multimedia** 42

listening to 42 **Music Player** [43,](#page-47-0) [71](#page-75-0) playing music [by mood](#page-48-1) [44](#page-48-0) playlist, create 44 playlist, manage [43](#page-47-1) use song as [alarm ringtone](#page-75-1) [44](#page-48-2) **My Files (App)** 71 **My Personal Contact** [34](#page-38-0)  **N** 

**Namecards**  sending [34](#page-38-1) **Nearby Devices**  settings [82](#page-86-0) **Negati[ve Colors](#page-76-1)** [91](#page-95-1) **Netflix** 72 **Notification Panel** [22](#page-26-0) settings [89](#page-93-2) **Notifications** [22](#page-26-1) 

#### **P**

**Pairing with Bluetooth** [59](#page-63-1) **Palm Motion** Settings [97](#page-101-0) 

**M Music Panoramic Photos [48](#page-52-1) Photos**  viewing in [Gallery](#page-76-0) [51](#page-55-3) **Photos (App)** 72 **Pinching an[d Spreading Gestures](#page-77-1)** [14](#page-18-3) **Play Games** 73 **Play Music** [73](#page-77-2) **Play Newsstand** [73](#page-77-3) **Play Store** [73](#page-77-0) **Playlists** creating [44](#page-48-1) managing [43](#page-47-1) **Pop-Up Player** [55](#page-59-0) **Powering On and Off** [7](#page-11-0) **Predictive Text** settings [93](#page-97-2) **Printing** [81](#page-85-0) 

## **R**

**Recent Apps Key** [13](#page-17-4) **Remote Viewfinder** [49](#page-53-3) **Reset Factory Data** [100](#page-104-0)  **S** 

**S Voice** [74](#page-78-0) **Samsung Account Samsung Keyboard** entering text Predictive text settings **Screen**  rotating [15](#page-19-1) **Screen Saver Screen Security Screenshot, Capturing** [16,](#page-20-2)**Security** locking and unlocking locking your de[vice manually](#page-110-0) **Security Settings** device adm[inistration](#page-111-0) passwords 107 **Settings**  Location [80](#page-84-0) **Share Shot Shooting Modes Shortcuts** adding to Home screen removing from Home screen **Smart Screen Settings Software Update Sound Settings** feedback [84](#page-88-1) more settings notifications Samsung Applications Samsun[g Keyboard](#page-87-0) volume 83 **Speech Settings Status Bar** icons [23](#page-27-0) **Sweeping Gesture Swipe Gesture** 

## **T**

**Tag Buddy Taking Photos Task Manager Tasks** [65](#page-69-0) **Text** entering [28](#page-32-1) Samsung keyboard **Text-To-Speech Options**  **3.5mm Headset Jack** [12](#page-16-1) **Touch Gesture** [14](#page-18-5) **Touch Screen** [14](#page-18-6) finger gestures [14](#page-18-2) **Touching and Holding Gesture** [14](#page-18-7) **Touchscreen** covering gesture [15](#page-19-0) double-tapping g[esture](#page-18-1) [14](#page-18-0) dragging gesture 14 pinching an[d spreading](#page-18-3) gestures 14 sweeping gesture [15](#page-19-2) swipe gesture [14](#page-18-4) touch gesture [14](#page-18-5) touching and holding gesture [14](#page-18-7) **Turning Your Device On and Off** [7](#page-11-0) **U** 

**User Manual** [4](#page-8-0) special text [4](#page-8-1) text conventions [5](#page-9-2) 

playing [51](#page-55-2) settings 88 recording 48 **WatchON** [45](#page-49-0)  recording mode [48](#page-52-3) help [45](#page-49-1)  remote viewfinder [49](#page-53-3) **Initial Co[nfiguration](#page-49-3) 45** settings [49](#page-53-2) settings 45 Share Shot 49 **Widgets**  trimming segments of video [52](#page-56-3) adding to Home screen [24](#page-28-0)  Video Player [53](#page-57-4) re[moving from Home screen](#page-60-0) 24 zooming in and out 49 **Wi-Fi** 56 **Video Buddy Photo Share** [49](#page-53-0) **adding a connection manually 57 Video Player** [53](#page-57-4) scannin[g and connecting](#page-61-1) 56 delete [55](#page-59-1) settings 57 playing videos [54](#page-58-0) status indicators 57 Pop-U[p Player](#page-59-2) [55](#page-59-0) turning on [or off](#page-62-0) 56 share 55 **Wi-Fi Direct** 58 **Voice Search** [75](#page-79-0) connecting to devices 59 settings [95](#page-99-1) turning on or off 58 **Volume Key** 11 **Wireless Ne[tworking](#page-63-0)  VPN** [82](#page-86-1) Bluetooth 59

**V [W](#page-29-1) Y Video Wallpaper** 25 **YouTube** [76](#page-80-1)

> Wi-Fi [56](#page-60-0)  **World Clock** [76](#page-80-0)